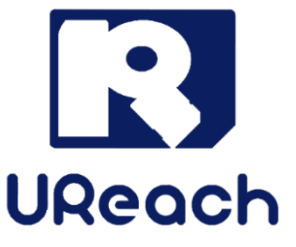

# **Intelligent 9**

## USB/USB-HDD Duplicator & Sanitizer

User Manual v A.02

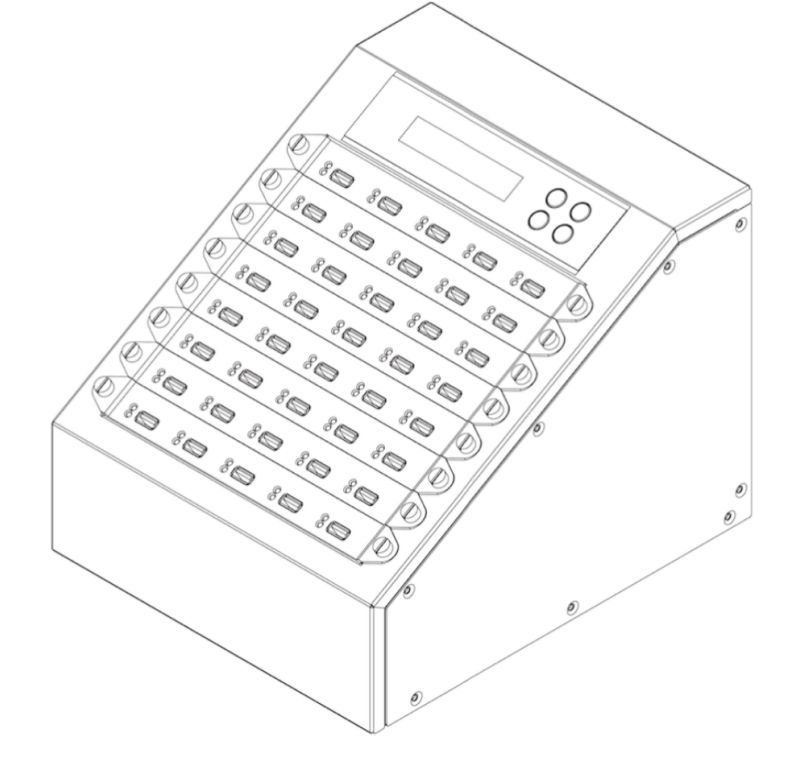

### Index

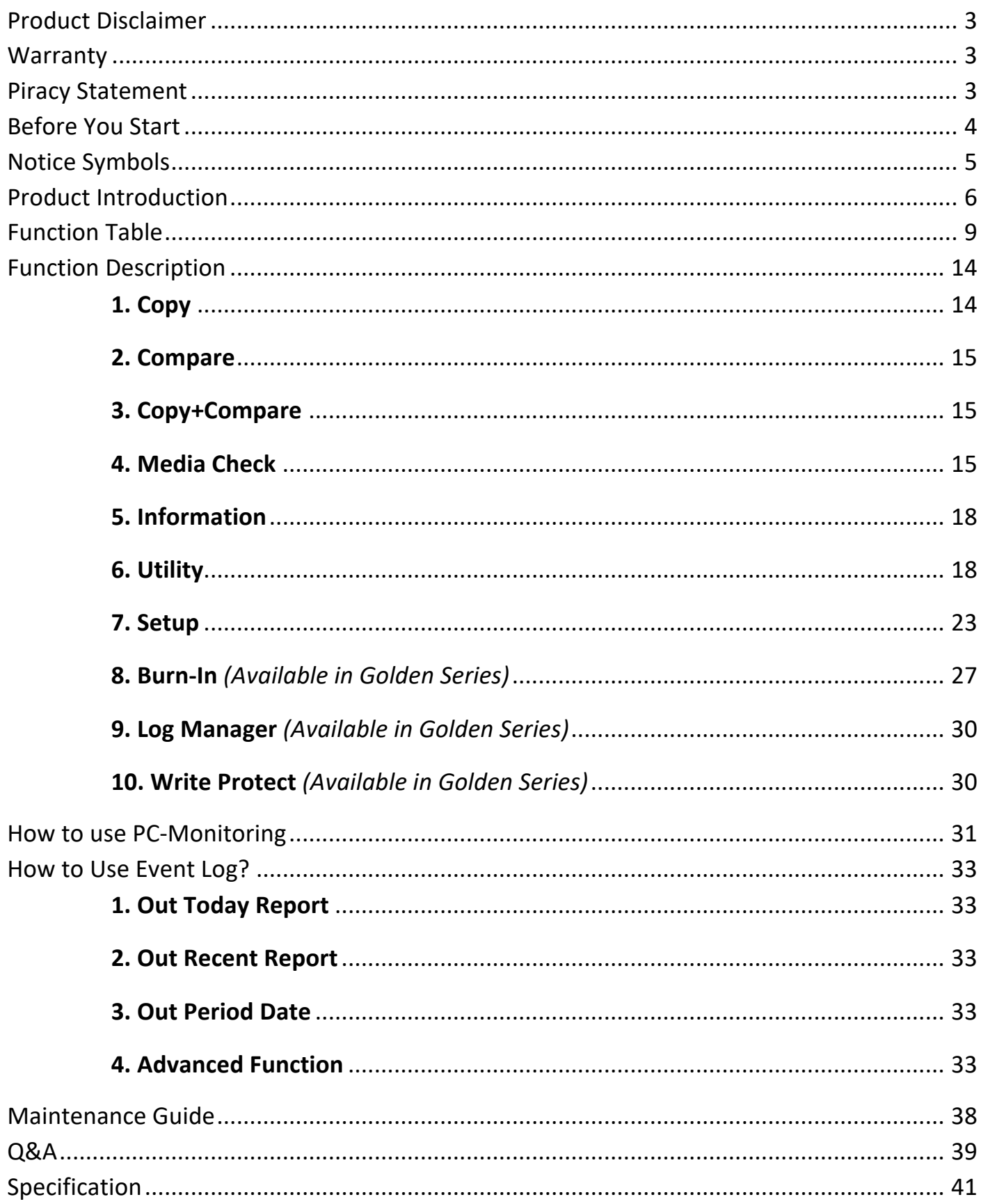

### **Product Disclaimer**

U-Reach is not accountable for any incidental or consequential damages, which includes, but is not constrained to property harm, loss of time or data from use of a U-Reach product, or any other damages attributable to product malfunction or failure (including without limitation, those attributable to: (1) reliance of the materials provided, (2) costs of product replacement, (3) loss of use, data or profits, (4) delays or business interruptions, (5) and any principle of legal responsibility, arising out of or in reference to the use or overall performance or from delays in servicing or lack of ability to render service) of any U-Reach product. U-Reach makes every effort to ensure proper operation of all products. However, the customer is responsible to affirm that out of the U-Reach product meets the customer's quality requirement. The customer further acknowledges that fallacious operation of U-Reach product and/or software program, or hardware issues, can cause loss of data, defective formatting, or data loading. U-Reach will make efforts to resolve or repair any issues recognized by customer either within the warranty period or on a time and materials basis.

Specifications and features subject to change without notice or obligation.

### **Warranty**

U-Reach provides a basic one-year parts and labor warranty for all of its products (excluding cables, adapters, and other consumable items). An optional extended warranty is also available for an added cost. Telephone and email support is available for the life of the product as defined by U-Reach.

All warranties will be restricted and defined by the market region from which customers purchased.

### **Piracy Statement**

U-Reach accepts no responsibility for copyright infringement or misuse of any U-Reach equipment. Copying all forms of data: audio, video, or software without the permission of the copyright holder is illegal. It is the sole responsibility of the user to ensure that the legal copyrights of the copyright owners are respected.

### **Before You Start**

#### Important Notice

- Carefully read the entire manual before operating.
- Never turn off the power while the firmware is updating.
- Devices will operate at high temperature during high-speed tasks. Please wear protective gloves to prevent burns when handling devices.
- Devices working in high temperature may cause it to slow down or even shut down. Please make sure the devices are not overheated.
- Ensure machine and operator are properly grounded to prevent ESD.
- Make sure the source device is correct and functioning.
- Equal capacity of source and target is recommended for guaranteed data consistency.
- Using the Copy+Compare function provides the most flawless duplication.
- Damage incurred due to noncompliance with U-Reach operating instructions will void the warranty.
- Store the equipment safely when not in use and keep out of the reach of children.
- Use only approved, stable power sources.
- Use product only in a clean, dry, dust free, and ventilated area. Liquids or foreign debris can severely damage your duplicator.
- It is typical for the machine to heat up during operation.
- While in use, do not move the duplicator or remove devices.
- Static electricity may cause duplication error. Please pay attention to the duplicator's environment and operator's equipment. Purchasing static electricity elimination equipment to avoid static electricity shock while in high static electricity areas.
- If you want to change your Log password, please keep your password in a safe place in case you lose it. Please understand that the manufacturer does not provide password reset service due to the consideration of personal privacy.

### **Notice Symbols**

Special items, procedures, or notes to be observed prior to use.

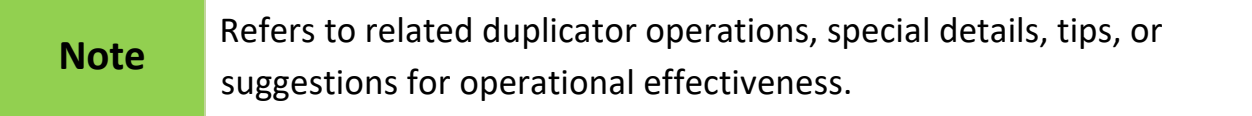

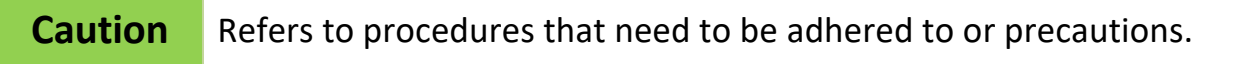

### **Product Introduction**

Front View

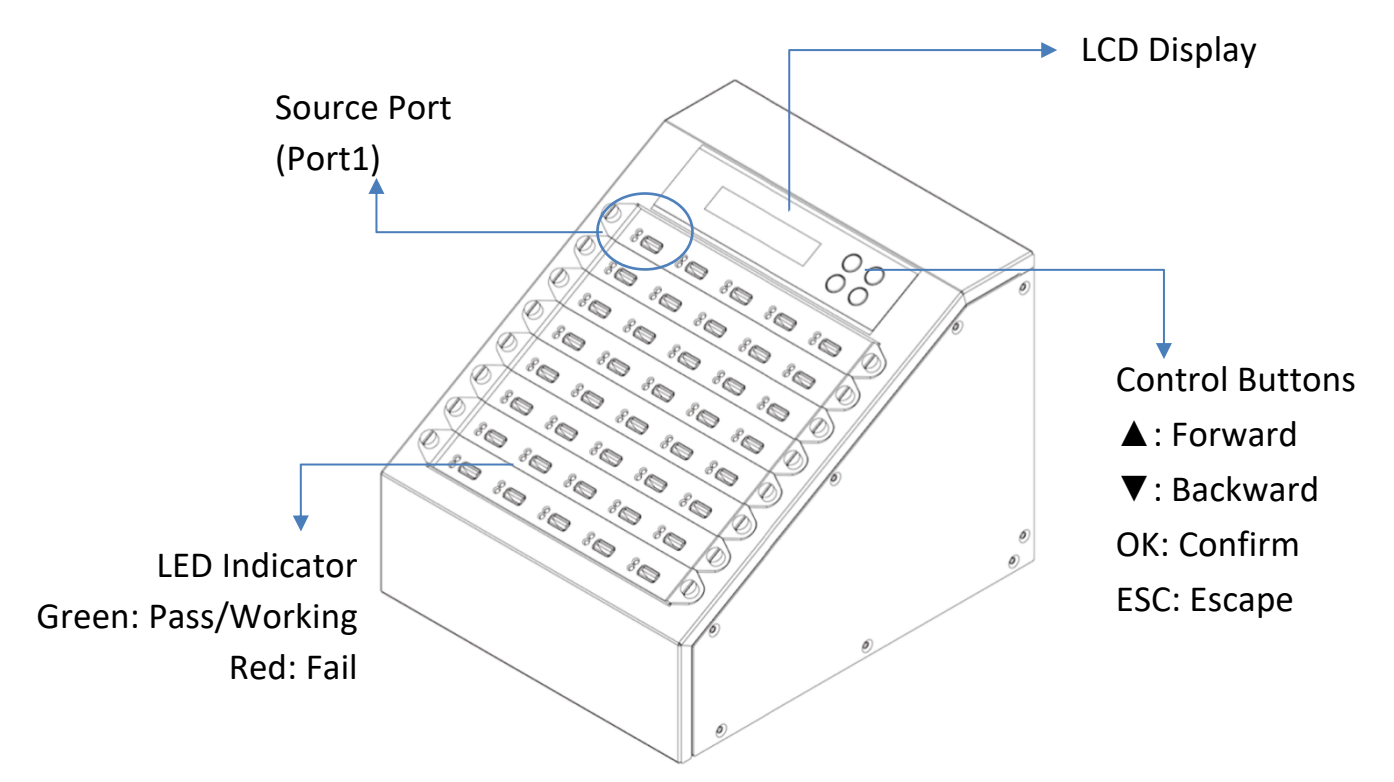

Back View

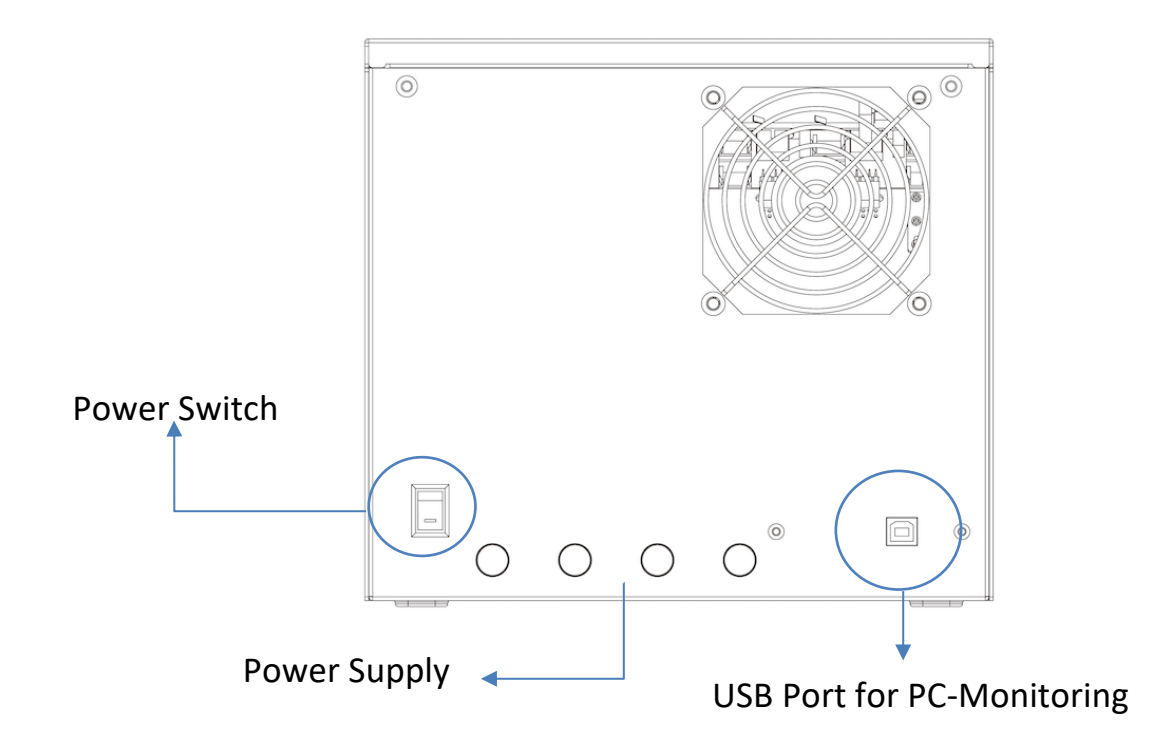

## Package Duplicator x 1 12V DC Adaptor x 1 Power Cord x 1 USER<br>GUIDE User Manual x 1 USB Cable for PC-Link Software USB Cable for Disc x 1 PC Link x 1

#### Power Adapter

Standard contents that include power adapter(s) are sufficient for USB devices. Optional power adapter(s) are required when cloning/erasing USB-HDD. Each model may require a different power adapter per its need. The following reference tables illustrate adapter requirements for each machine.

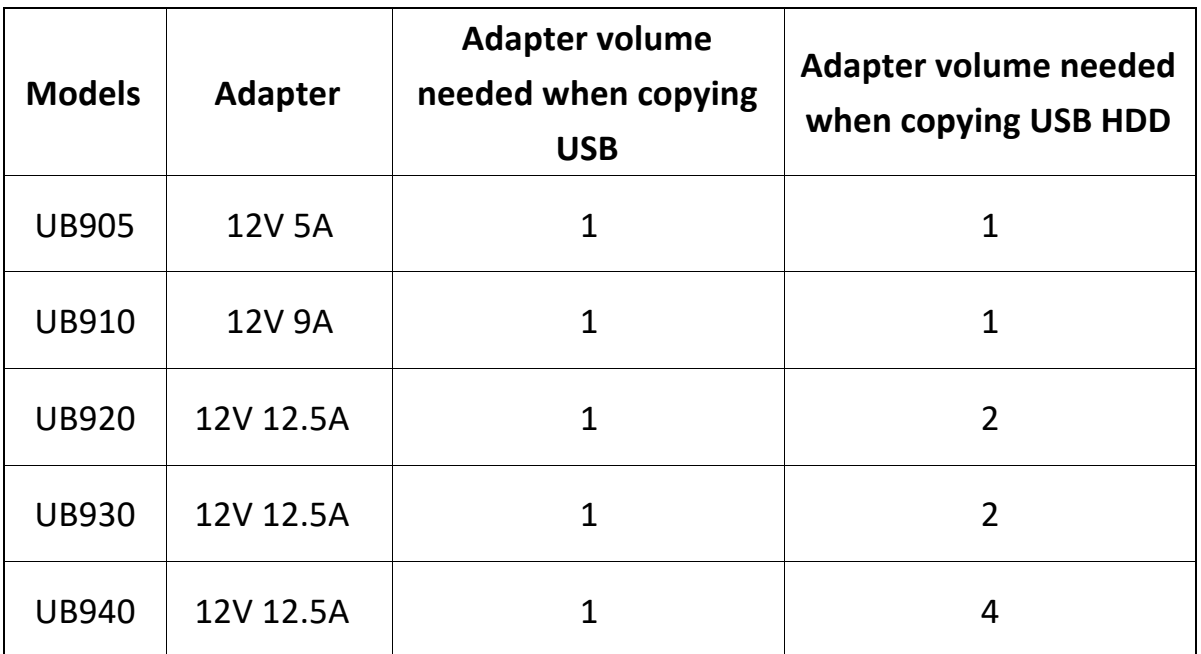

#### **USB reference table (USB/USB-HDD)**

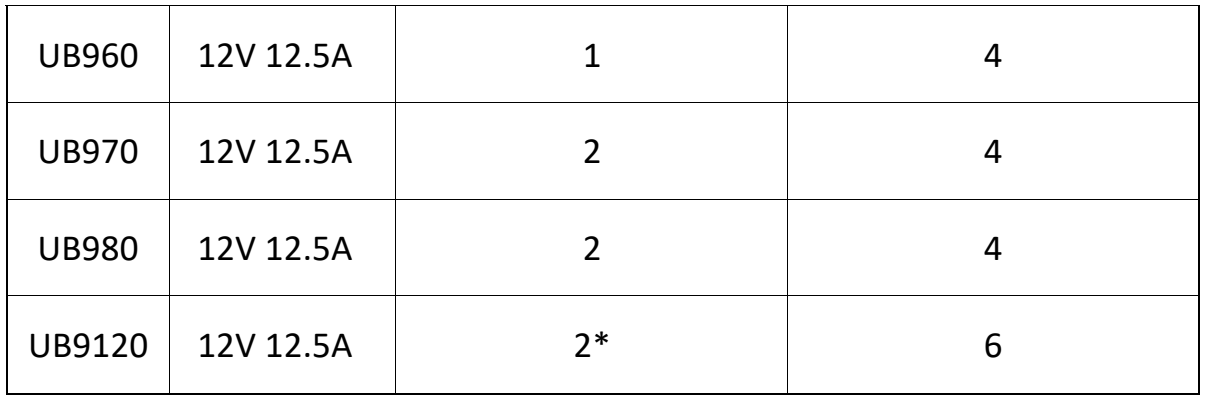

\*Remark for UB9120:

Please connect to the corresponding ports.

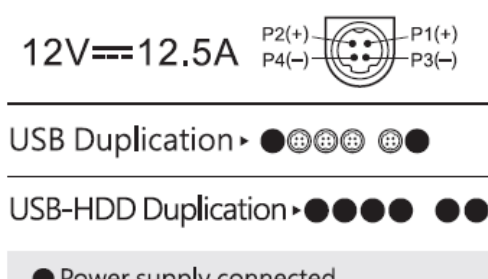

● Power supply connected <sup>3</sup> Power supply not connected

### **Function Table**

\*Below functions and features subject to change without notice.

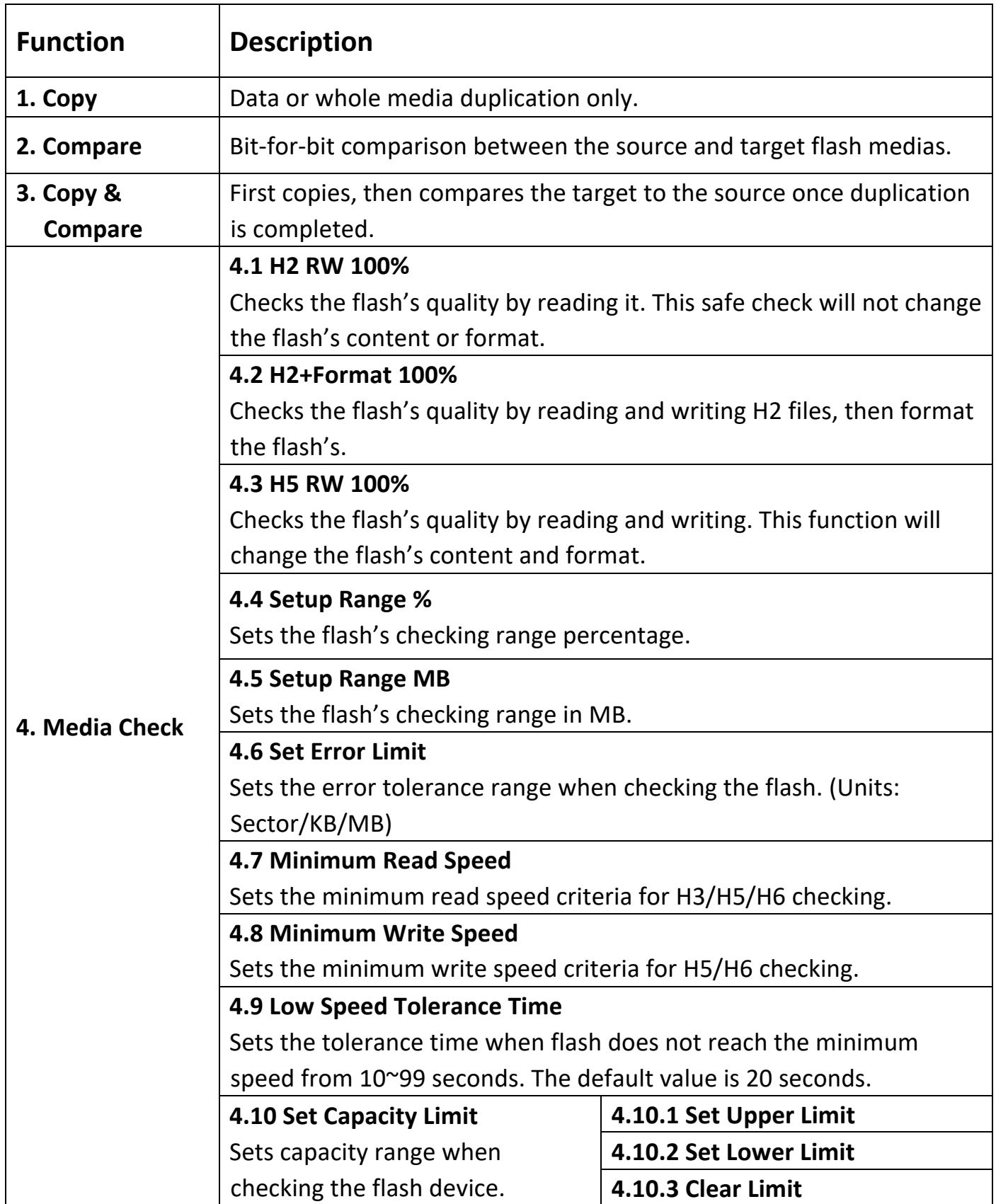

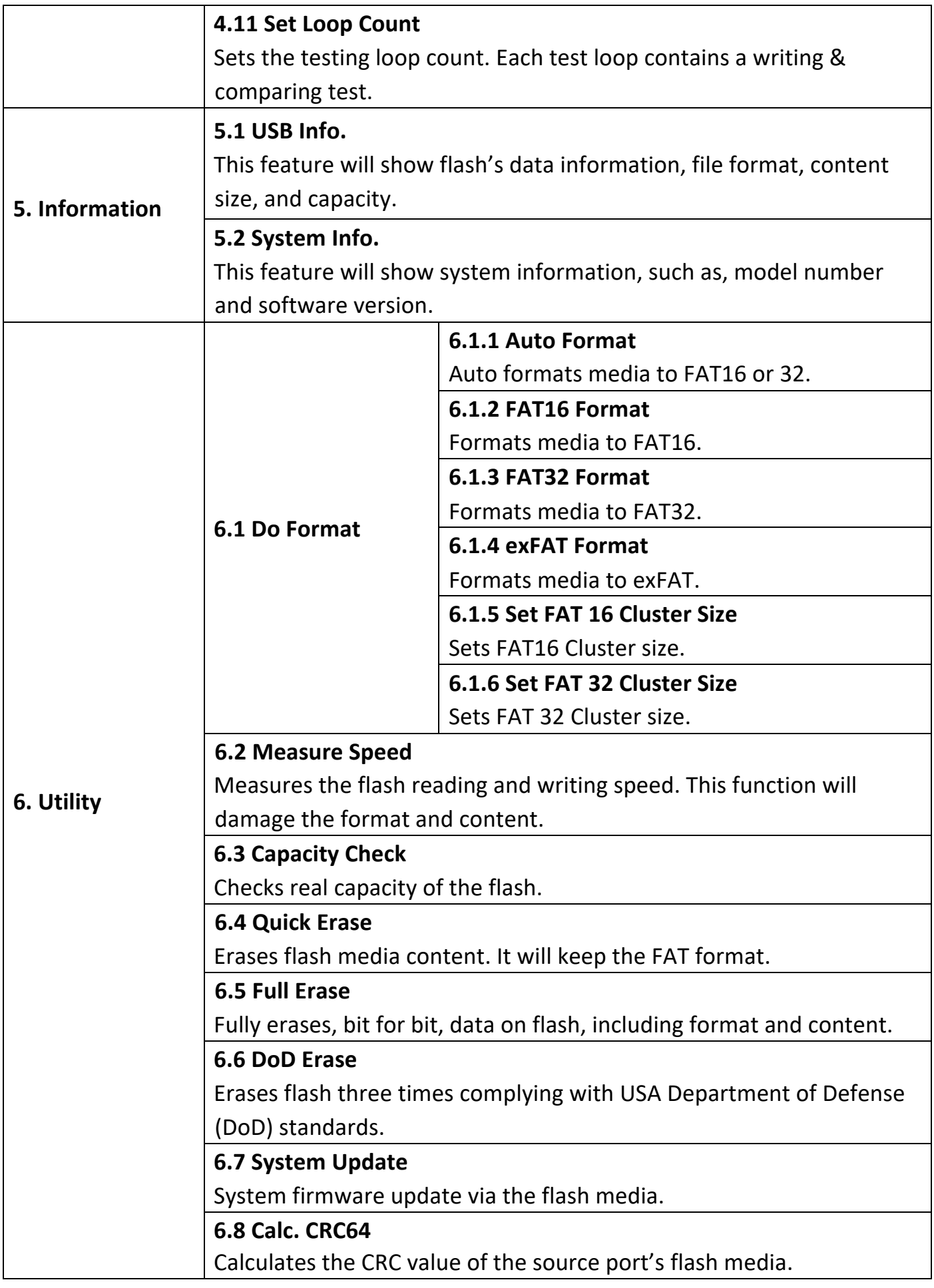

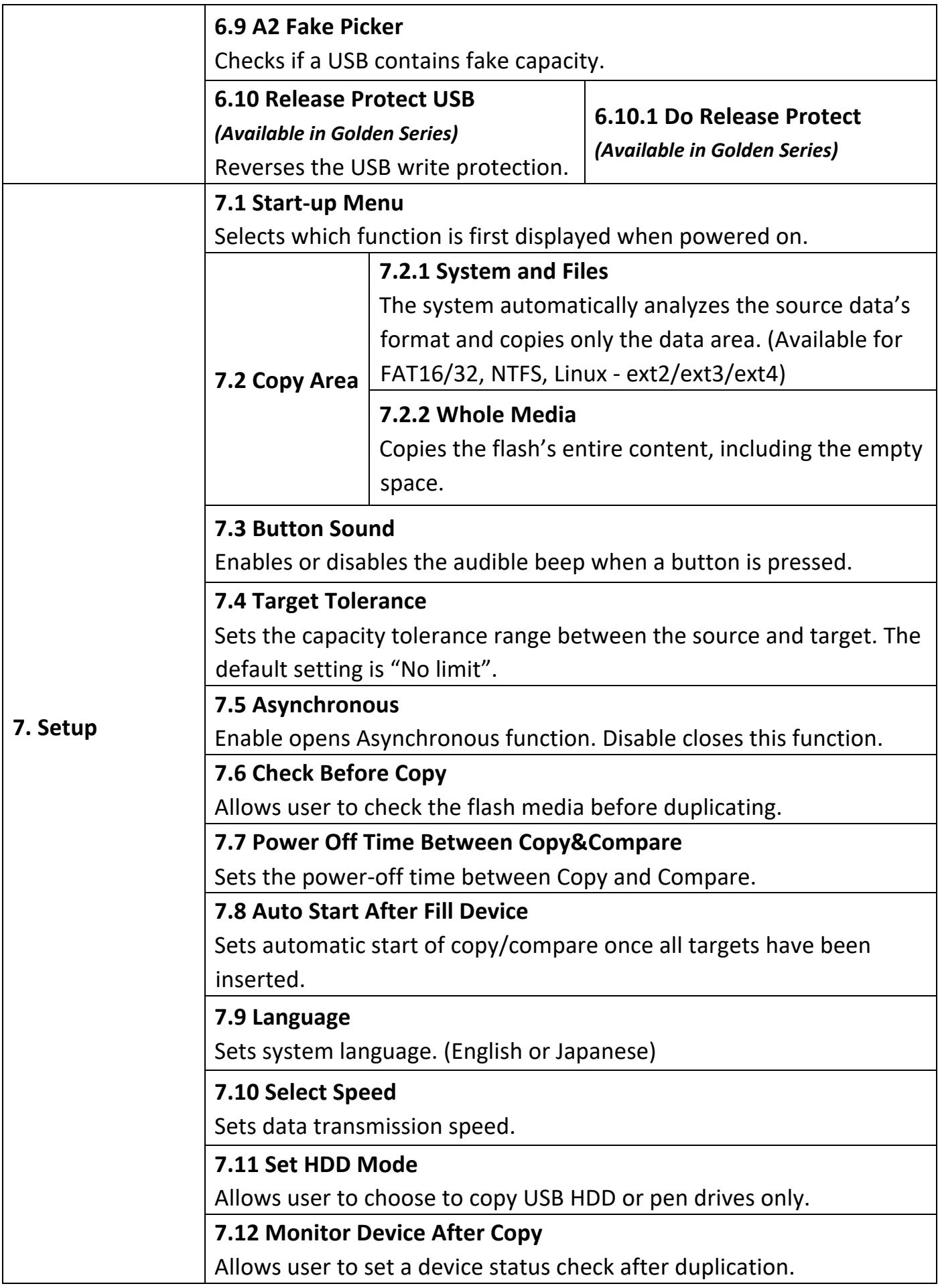

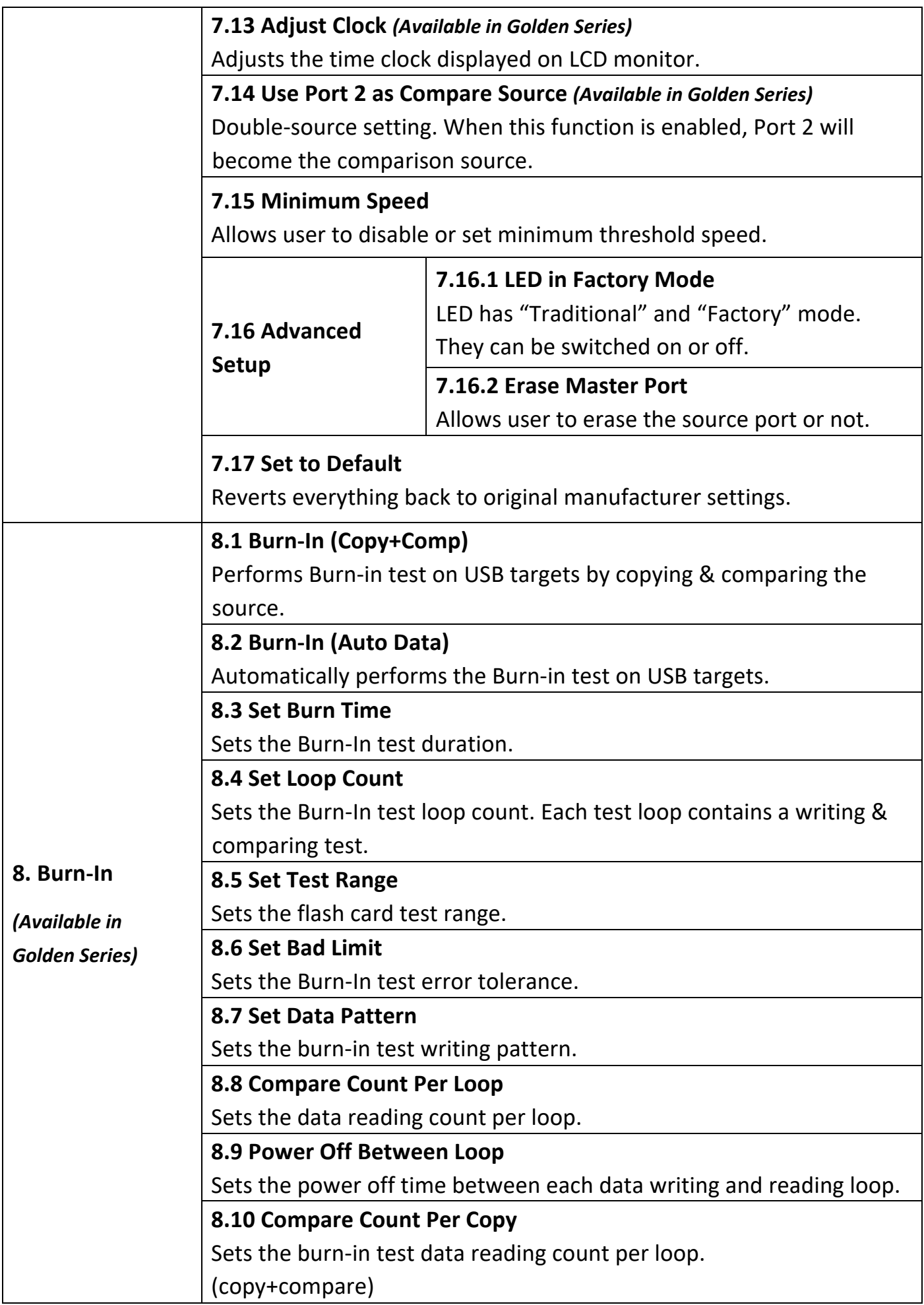

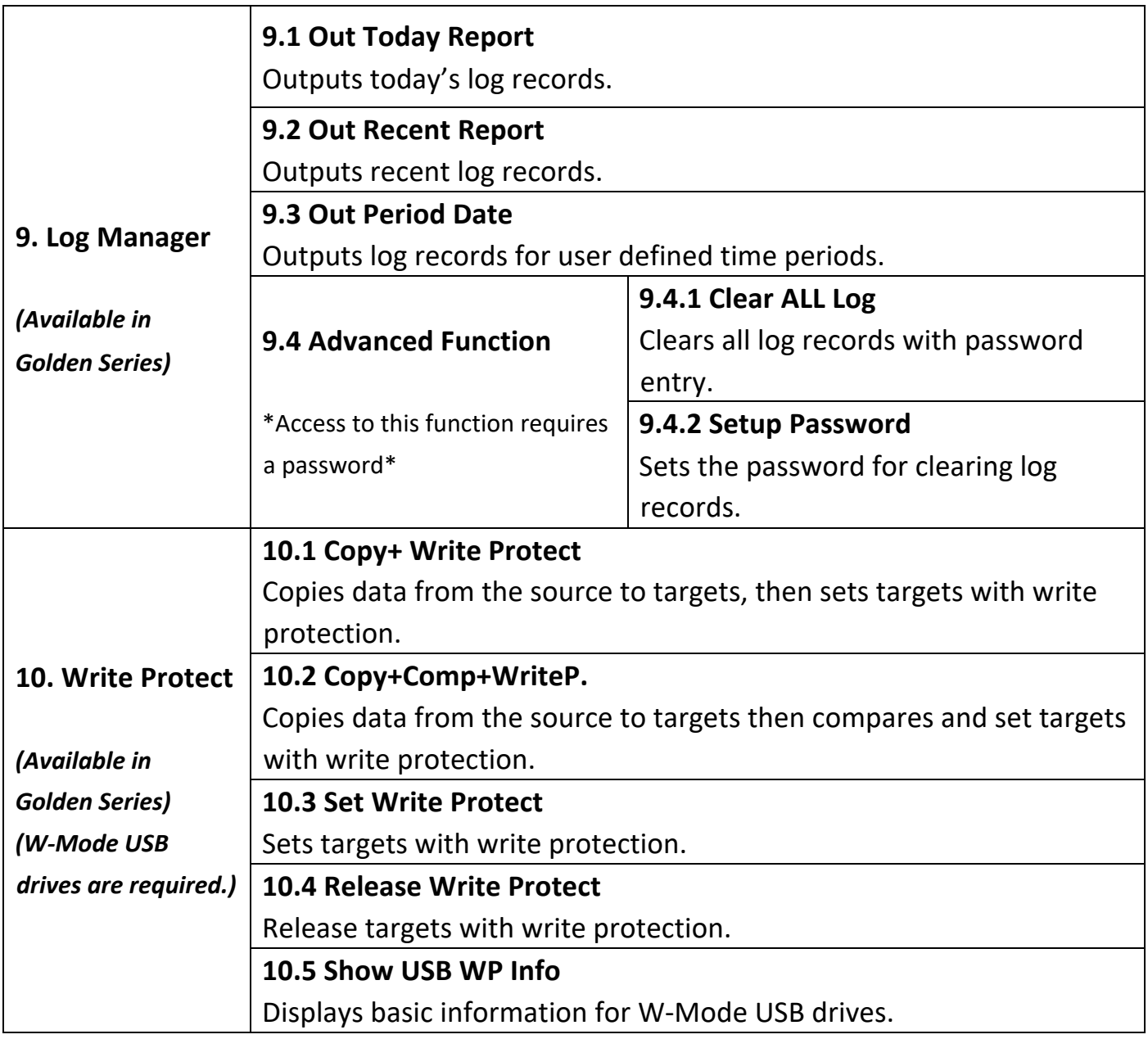

### **Function Description**

### **1. Copy**

#### **Step 1: Prepare source and target devices.**

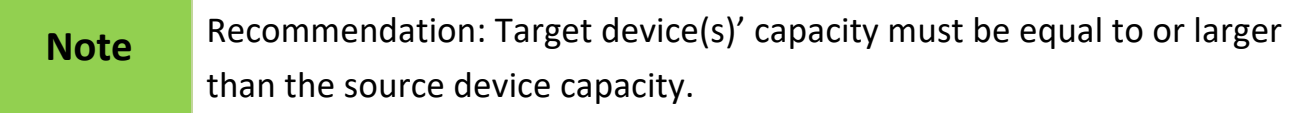

**Step 2: Insert source and target devices.**

#### **Step 3: Proceed to copy.**

Scroll to select "1. Copy", then press "OK" to start the duplication process.

**Note** The number of working/connected targets will be displayed on LCD. Press "OK" to start.

The information below states what is displayed on the LCD during duplication.

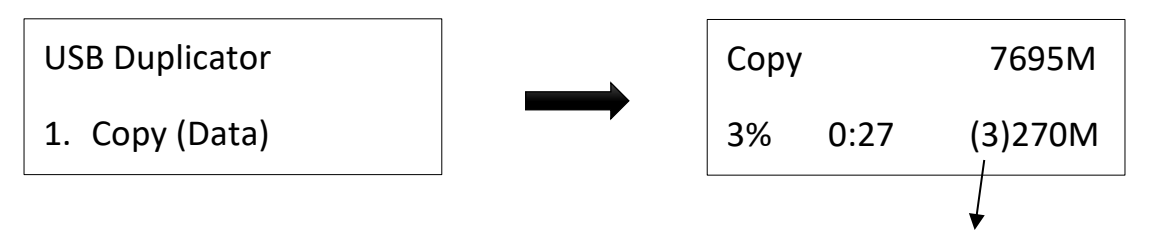

(3) indicates Port #3 is the slowest.

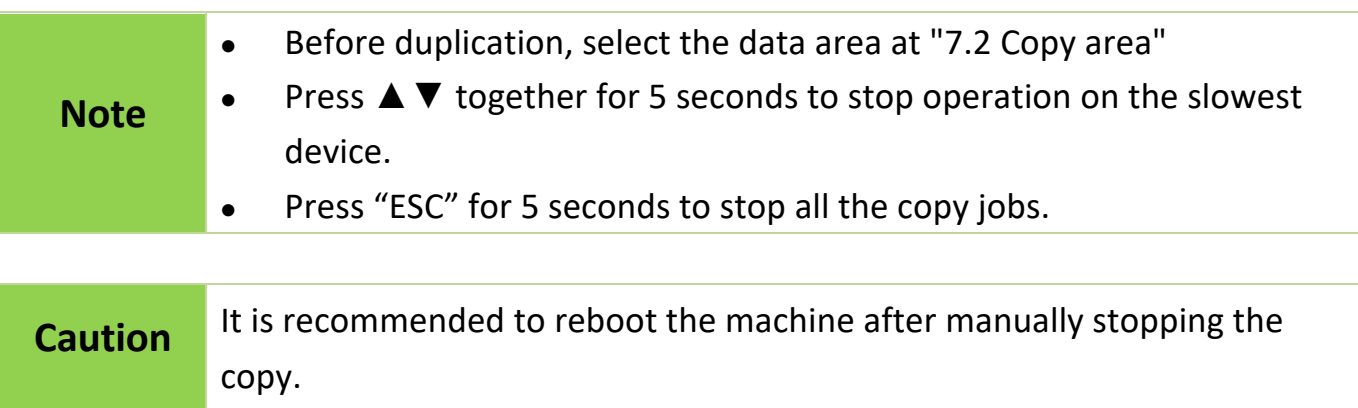

#### **Step 4: Copy Completed!**

The quantity of passed or failed target device(s) and the copied duration will be displayed on the LCD after duplication completes.

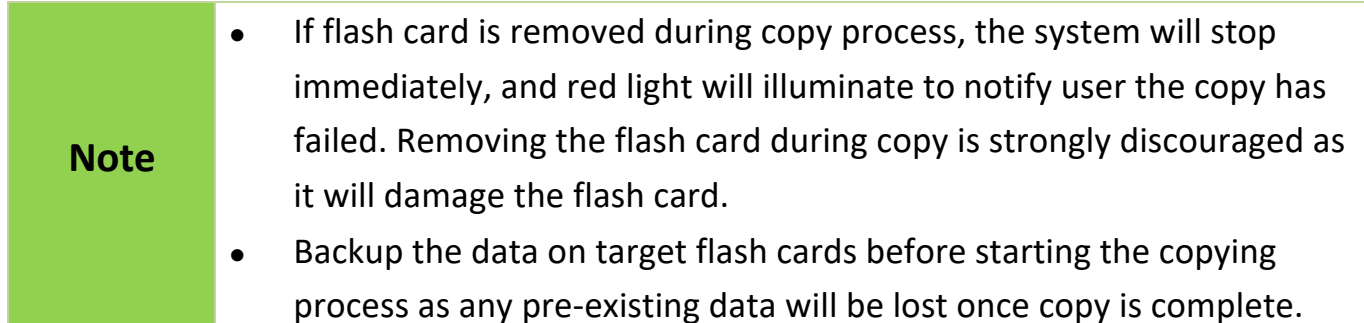

#### **2. Compare**

The compare function checks the accuracy of copy result. Scroll to select "2. Compare", then press "OK" to start the verification process.

### **3. Copy+Compare**

Sequentially automates from Function 1, Copy to Function 2, then compare.

Scroll to select "3. Copy+Compare", then press "OK" to start the automated duplication and verification process.

### **4. Media Check**

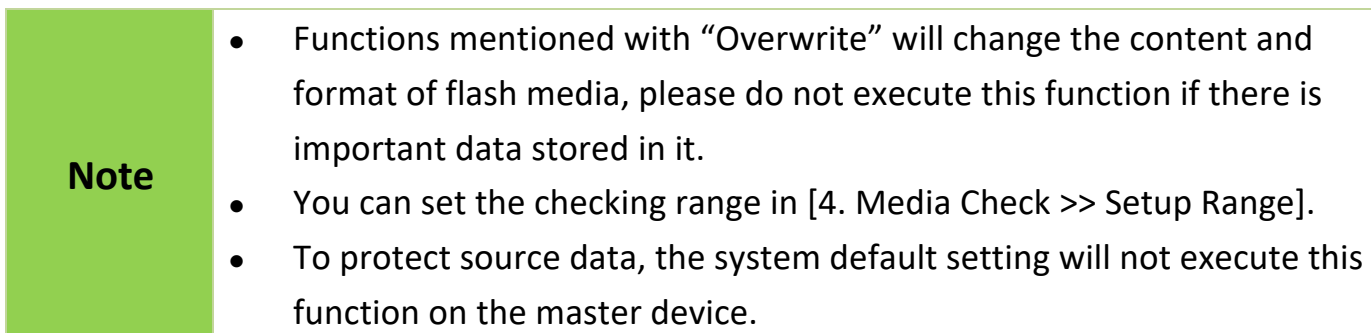

#### **4.1 H2 RW 100%**

This function performs a read and write test to determine the flash's quality. After H2 (Overwrite) test, the device will contain H2 files which can be verify again through computer's software if necessary.

Use the  $\blacktriangle \blacktriangledown$  buttons to view the status of each port.

**Note e** You can set the checking range in [4. Media Check >> Setup Range].

#### **4.2 H2+Format 100%**

This function performs a read and write test to determine the flash's quality. After H2 (Keep Format) test, the device will be formatted back to its original format (Supports FAT16, FAT32, exFAT).

#### **4.3 H5 RW 100%**

This function performs a read and write test to determine the flash's quality. The flash's original data will be erased during this test. Use the ▲▼buttons to view the status of each port.

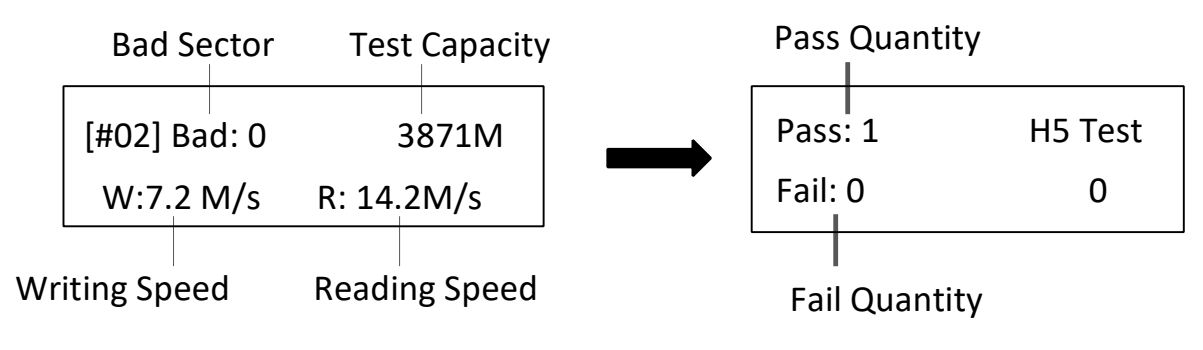

**Note** The flash device will be formatted at FAT 16/32 once testing is complete.

#### **4.4 Setup Range %**

This function sets the quality check capacity range. Use the▲▼buttons to set the range from 1 to 100%. The higher the percentage, the longer it takes.

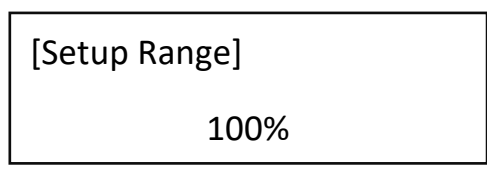

#### **4.5 Setup Range MB**

This function sets the quality check capacity range in MB. Use the  $\blacktriangle \blacktriangledown$  buttons to set the range from 1MB to 9000MB.

[Setup Range MB]

2000MB

The duplicator will abide by whichever was set last if both Range% and **Note** Range MB are set.

#### **4.6 Set Error Limit**

This function sets the error tolerance range while checking the flash. Use the  $\triangle \blacktriangledown$  buttons to set the error limit value. Select units to use (KB or MB), then select the value.

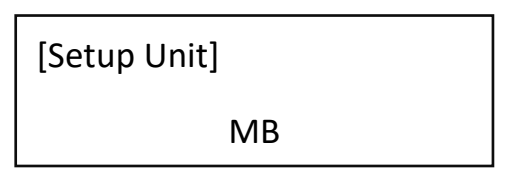

[Setup Error Limit] 9000MB

#### **4.7 Minimum Read Speed**

This function can be used to select the flash media whose reading speed is too slow. Users can set an expected minimum reading speed for media check, so the flash media that doesn't reach the minimum speed value will be identified.

[Minimum Read Speed]

10.0MB/Second

#### **4.8 Minimum Write Speed**

This function can be used to select the flash media whose writing speed is too slow. Users can set an expected minimum writing speed for media check, so the flash media that doesn't reach the minimum speed value will be identified.

[Minimum Write Speed]

10.0MB/Second

#### **Note**

When the red-light illuminates to indicate that an error has occurred, use the▲▼buttons to view the error information.

#### **4.9 Low Speed Tolerance Time**

Sets the tolerance time when flash does not reach the minimum speed from 10~99 seconds. The default value is 20 seconds.

#### **4.10 Set Capacity Limit**

This function is used to set the flash device testing capacity limit. Users can set an upper and lower limit of the flash capacity. To reset, select "clear limit".

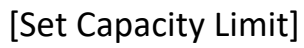

1. Set Upper Limit

[Set Capacity Limit]

2. Set Lower Limit

#### **4.11 Set Loop Count**

Sets the testing loop count. Each test loop contains a writing & comparing test. Use the **▲ ▼** buttons to set the range from 0 to 10.

> [Set Loop Count] 1

### **5. Information**

#### **5.1 USB Info.**

This setting displays the flash media's basic information such as file format, content size, and total capacity.

Use the ▲ ▼ buttons to view the information of each flash media, source included.

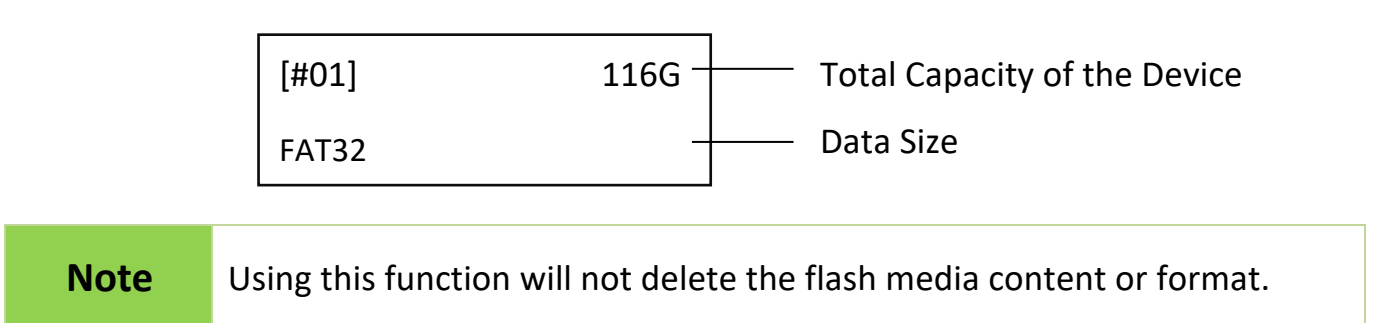

#### **5.2 System Info.**

This function displays system information such as model number and software version.

### **6. Utility**

#### **6.1 Do Format**

#### **6.1.1 Auto Format**

This function formats flash into FAT. Plug in the flash media and press "OK". The system will automatically detect its capacity, then format the media per its capacity.

- **If the flash media format is already FAT16 or FAT32, the format function won't alter its** original format.
- If the original flash media is not FAT format, i.e., NTFS, Linux, or FAT multi-partition. The system will format per flash's capacity. If capacity is above 2GB, the system will format the flash to FAT32 and below 2GB, the system will format the flash to FAT16.

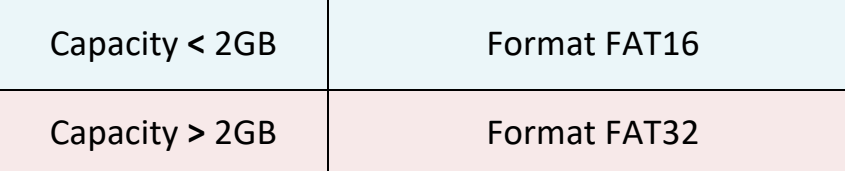

The source port will not perform any formatting because this function will **Note** delete the flash media's data.

#### **6.1.2 FAT16 Format**

Sets the FAT16 format.

#### **6.1.3 FAT32 Format**

Sets the FAT32 format.

#### **6.1.4 exFAT32 Format**

Sets the exFAT32 format.

#### **6.1.5 Set FAT16 Cluster Size**

Sets the FAT16 cluster size.

#### **6.1.6 Set FAT32 Cluster Size**

Sets the FAT32 cluster size.

#### **6.2 Measure Speed**

This function measures the "read" and "write" flash media speed.

! Plug flash media into the slot, select function [3. Measure Speed], then press "OK" to start this function.

USB Duplicator

2. Measure Speed

**②** Use the  $\triangle$   $\blacktriangledown$  keys to view the exact "Read" and "Write" flash media speed on each port.

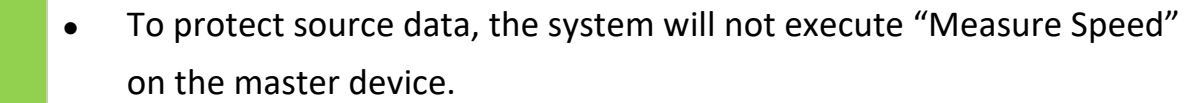

• The function may alter the format and data content of flash.

#### **6.3 Capacity Check**

**Note**

This function can quickly check the real capacity if it's claimed.

! Plug in flash media, select function [6.3 Capacity Check], then press "OK".

It will take about 3 seconds to determine the exact capacity.

- **2** System will show the checking result by use of Green/Red LED light.
- **<sup>6</sup>** Use the **A** ▼ buttons to check the status of each slot.

#### **Green Light: Capacity OK Red Light: Error**

[#02] SIZE: 3781M

Capacity OK

[#04] SIZE: 8M

BAD!

#### **Note** • This function supports asynchronous operation; you can continually plug and unplug flash media without having to push any buttons. • The function may alter the data content and format of flash. • To protect source data, the system will not run a Capacity Check on the master device. When the red error light illuminates, you can use the  $\triangle \blacktriangledown$  to view error information.

#### **6.4 Quick Erase**

This function erases flash data while keeping the format if the original flash format is FAT16/32. Use the  $\triangle \blacktriangledown$  buttons to view status, progress, and information.

[#02] Read: 14.7MB

Write: 7.0MB

#### **6.5 Full Erase**

Completely erases the entire flash media, including format and content. This task takes longer. Pressing <ESC> during this process will abandon the task, but the original format and content will no longer be readable.

#### **6.6 DoD Erase**

DoD Erase complies with the U.S.A. Department of Defense (DoD 5220) standards by erasing the flash three times, which guarantees that data is completely scrubbed.

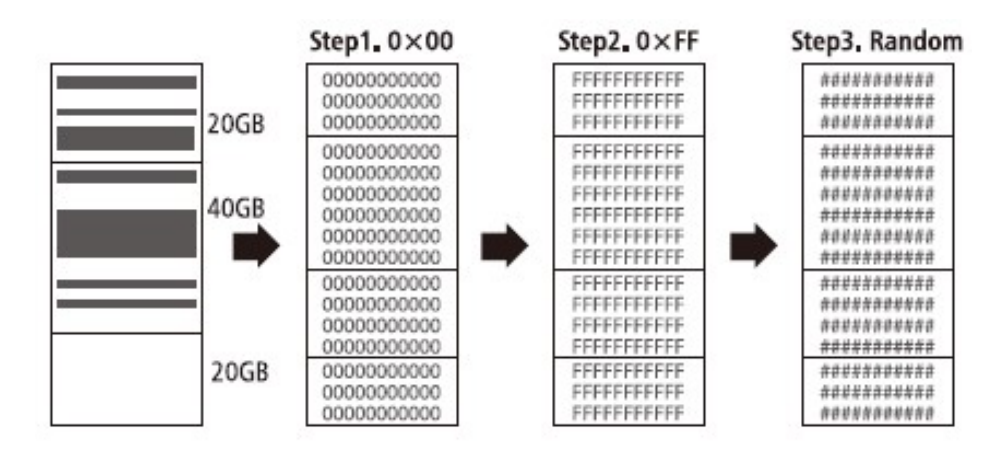

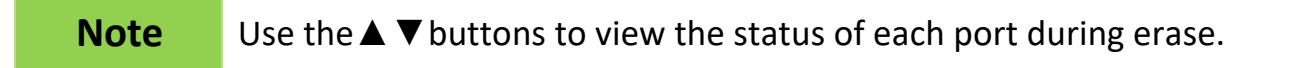

#### **6.7 System Update**

#### **Step 1: Prepare a Flash drive for update.**

Connect a Flash drive to PC. Download the latest firmware, unzip the BIOS firmware, then save it to the root directory in the Flash drive.

**Note** The format must be: FAT16 or FAT32.

#### **Step 2: Proceed to update firmware**.

Connect the Flash drive to the source port of the duplicator. Scroll to select "6.7 Update BIOS", then press "OK" to start the firmware update process.

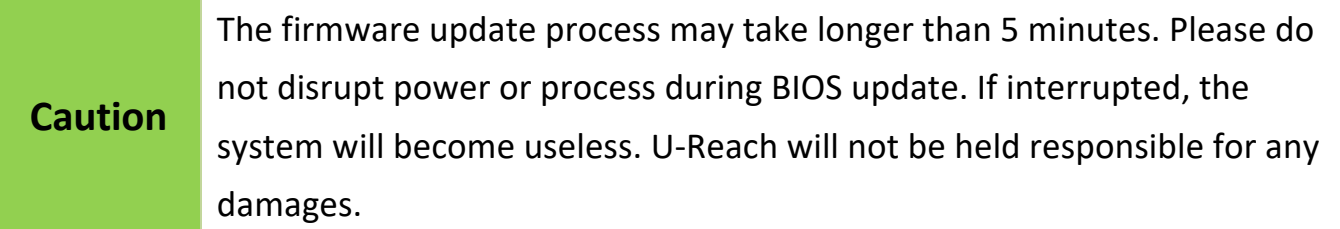

#### **6.8 Calc. CRC64**

This function will count the CRC64 value for the source port.

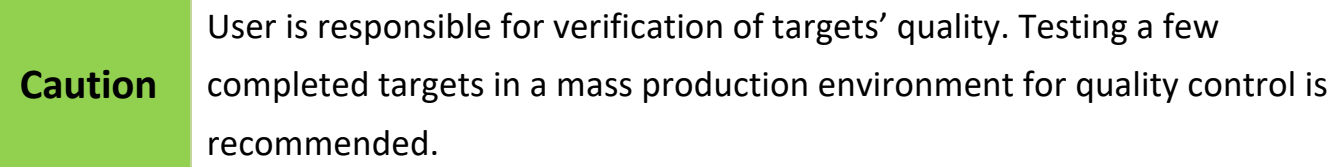

#### **6.9 A2 Fake Picker**

Checks the capacity of each device as it's claimed. A2 failure means the real capacity is different from its claim.

#### **Step 1: Execute the function.**

Insert flash device in any port, select [6.9 A2 Fake Picker], then press "OK". Within 5-10 seconds, the system will determine the real capacity of flash and display the information on the LCD monitor.

#### **Step2: Check the status of each port.**

When the red error light illuminates, you can use the **A** ▼ to view error information.

#### **6.10 Release Protect USB** *(Available in Golden Series)*

Below functions release write protected USB drives. Insert flash device in any port, select [6.10.1 Do Release Protect] or [6.10.2 Delete CD Partition], then press "OK". Within 5-10 seconds, the system will release write protected USB drive(s).

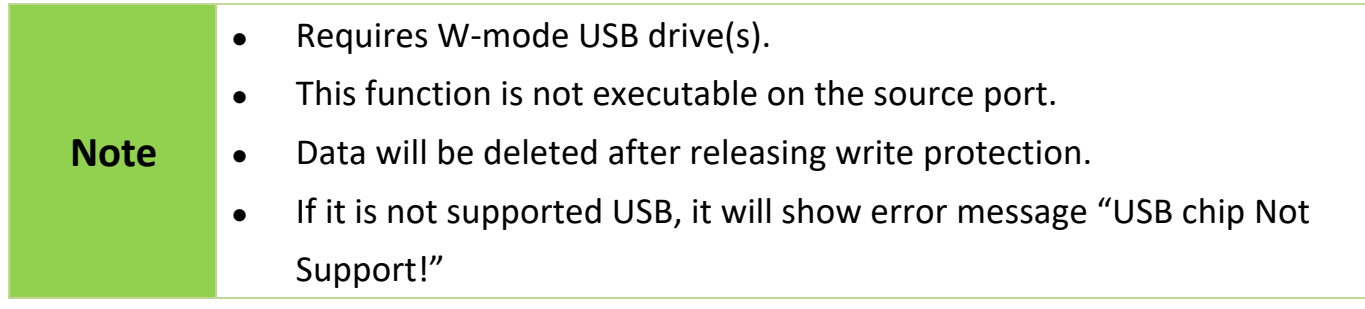

#### **6.10.1 Do Release Protect** *(Available in Golden Series)*

This function releases Whole Write Protected USB drive(s)

### **7. Setup**

#### **7.1 Start-up Menu**

Sets which function is displayed powered on. The default setting is "1. Copy".

#### **7.2 Copy Area**

#### **1** System and Files

Also known as "Quick Copy". The source's format is automatically analyzed and if it's recognizable, such as, FAT 16/32/64, NTFS, or Linux ext. 2/3/4, the system will copy the data only, rather than the entire flash.

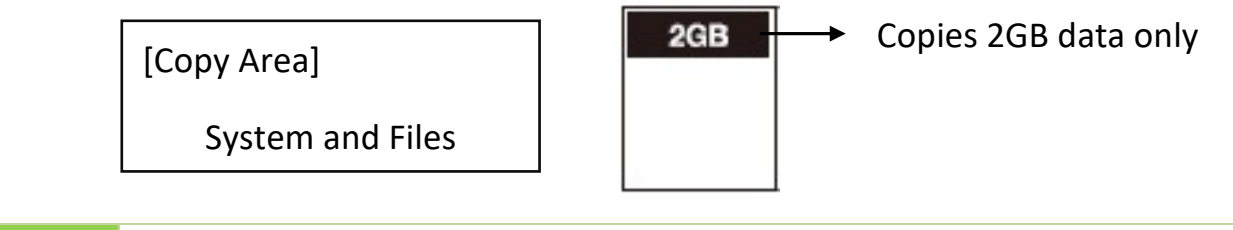

**Note** If the file format is not recognized, the whole flash card, including empty space, will be copied even if you specify copy area in "System and Files".

#### **2** Whole Media

The system will copy the whole flash card, including empty space and format. This function is useful when users want to copy the whole flash or have a flash source with an unknown format. "Whole media" copies take a bit longer to complete.

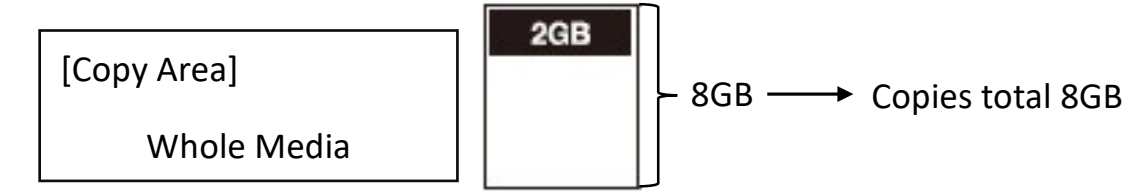

#### **7.3 Button Sound**

Controls whether to hear a sound when a button is pressed.

#### **7.4 Target Tolerance**

This function sets the capacities tolerance range between the source and target flash. If the capacity is outside the tolerance range, the copy will fail.

For example, if the target tolerance is set to "±1%", targets whose capacities are 2.02GB or more and 1.98GB or less will not be copied.

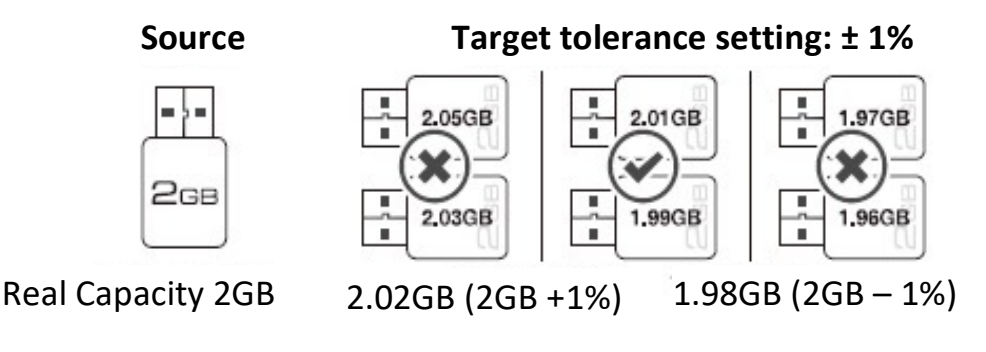

#### **7.5 Asynchronous Settings**

Users can activate Asynchronous copy by selecting "Enable" or deactivating it by selecting "Disable" For Asynchronous copy to run, the source's data must be smaller than the system's buffer memory and set to "Enable". However, if set to "Disable", regardless of content size, synchronous copy will be performed.

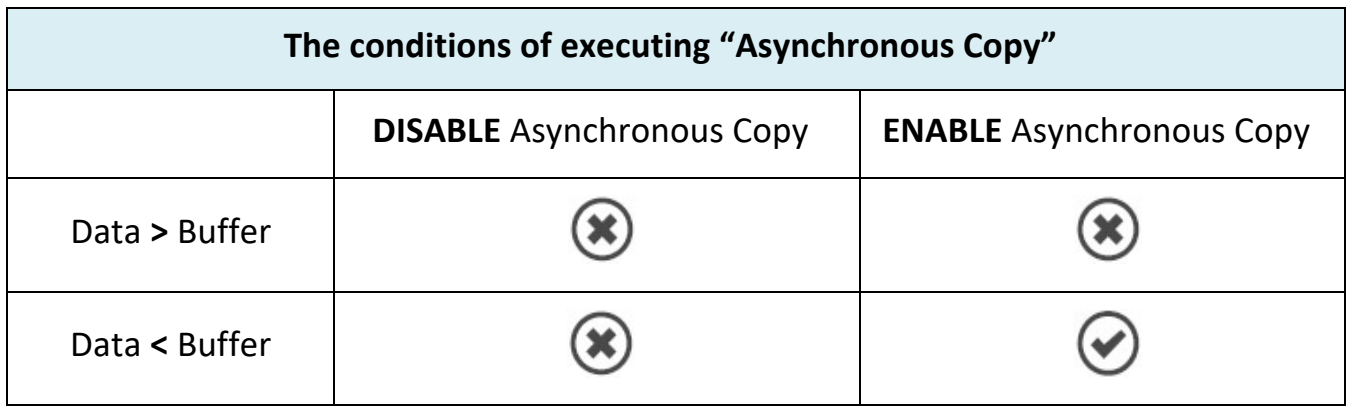

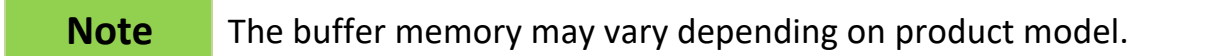

#### **7.6 Check Before Copy**

This setting checks if the target devices are capable for read and write.

**Note** This function will modify the flash media's content.

#### **7.7 Power Off Time Between Copy&Compare**

The use of this setting is highly advised as it prevents data loss due to unstable flash. Users can set the time gap of power supply between copy and compare. The time gap can be set from 0 to 15 seconds. The default is "3".

#### **7.8 Auto Start After Fill Device**

Sets auto start of copy/compare task upon insertion of all targets. Users can also choose to confirm tasks first by pressing "Ok".

#### **7.9 Language**

Sets the system's language. (English or Japanese)

#### **7.10 Select Speed**

There are 5 transmission speed options:

- <sup>l</sup> Slowest Mode
- Slower Mode
- <sup>l</sup> Normal Mode (Default)
- **.** Faster Mode
- <sup>l</sup> Fastest Mode

Use a good quality flash media that supports a faster mode. If unsure about the flash quality or notice a high copy/compare failure rate, use a slower transmission speed. The default setting is "Normal Mode".

#### **7.11 Set HDD Mode**

This function is for copying USB-HDD(s).

- Active Mode: Performing USB-HDD copy.
- Inactive Mode: Performing USB device copy.

#### **Note** The purpose of "Active Mode" is because USB-HDDs have different file formats compared to flash sticks. Once set at "Active Mode," the duplicator cannot do a BIG capacity to SMALL capacity copy, even if the data is small.

#### **7.12 Monitor Device After Copy**

Allows user to set a device status check after duplication. The settings could show different results because each device has various settings.

For example, if a device is set to power off automatically after "complete" command, then user must set "Do NOT Check" to make sure the LCD keeps the copy result for reference.

> [Monitor Device After Copy] Do NOT Check

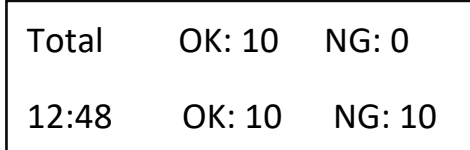

In this case, if set at "Do Check", the copied device will power off automatically after Copy job completes and the LCD will back to the previous job.

> [Monitor Device After Copy] Do Check

1. Copy (Data)

#### **7.13 Adjust Clock** *(Available in Golden Series)*

Adjusts the duplicator's time clock displayed on the LCD monitor.

#### **7.14 Use Port 2 as Compare Source** *(Available in Golden Series)*

This function designates Port 1 as the copy source and Port 2 as the compare source. This double-source setting can eliminate duplication errors caused by a worn source when using [3. Copy+Compare]. This guarantees maximum reliability and 100% duplication accuracy.

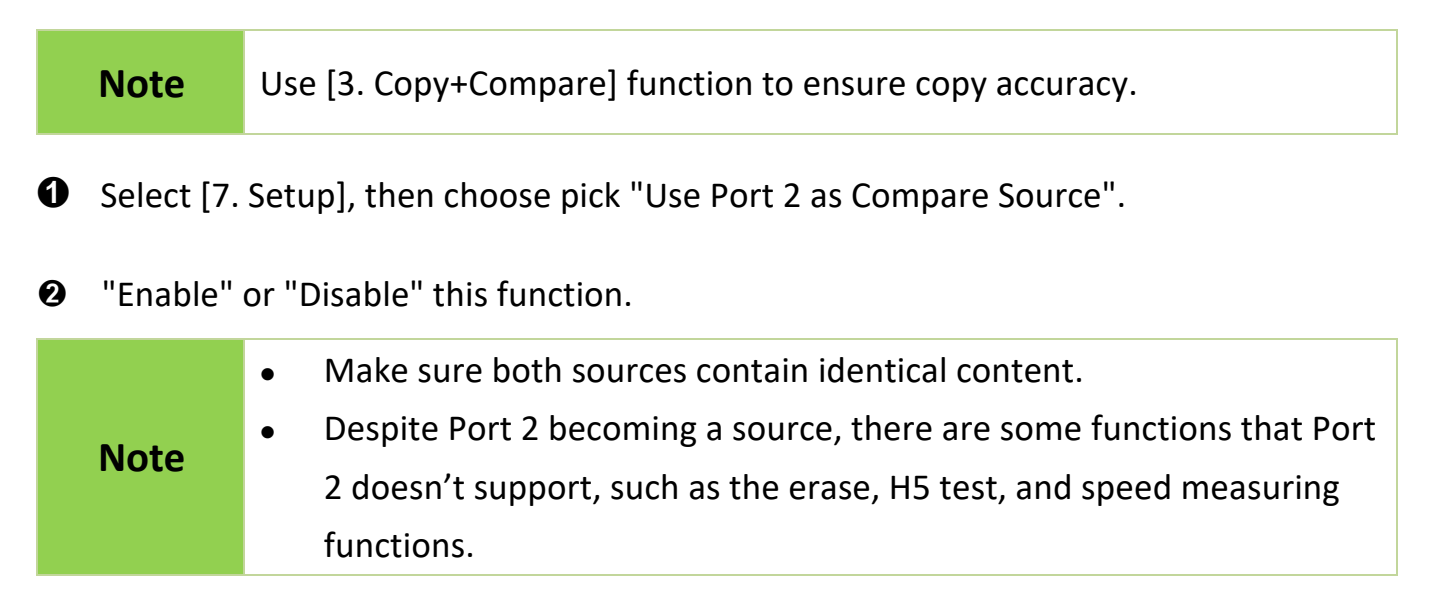

#### **7.15 Minimum Speed**

Allows user to disable or set minimum threshold speed during Copy and Compare. Users can set the speed value amongst  $0 \sim 30$  MB/s. The system will fail if any device does not achieve minimum speed.

#### **7.16 Advanced Setup** *(Available in Golden Series)*

**O** Function [7.16.1 LED in Factory Mode]

Set LEDs in Traditional or Factory mode.

- Traditional Mode (Default): Green lights on after press "OK" and successfully detecting devices.
- [LED in Factory Mode]

Traditional Mode

- Factory Mode #1: All lights off after press "OK" and successfully detecting devices.
- Factory Mode #2: All lights on after press "OK" and successfully detecting devices.

#### **7.17 Set to Default**

Restores original default settings.

### **8. Burn-In** *(Available in Golden Series)*

Burn-In is the most useful flash configuration method. The Burn-In test contains three steps: data writing, power off, and data comparing (reading). Users can set writing loop, compare loop, power off time, and writing pattern as needed.

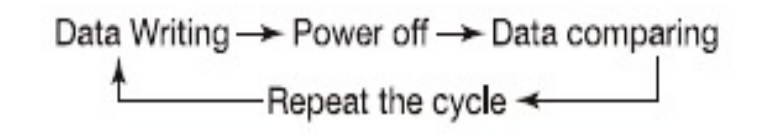

**Note** Write protected devices do not support burn-in function.

#### **8.1 Burn-In(Copy+Comp)**

The Burn-In test on flash targets continually copies & compares source data. You could view related settings in the table below. The duplicator would abide by the last setting picked if users chose both "Burn Time" and "Loop Count."

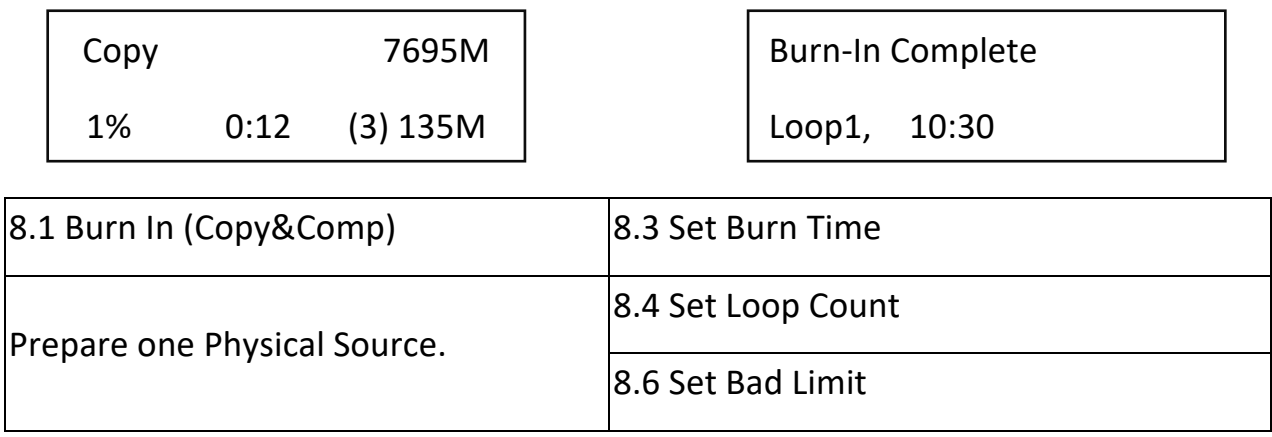

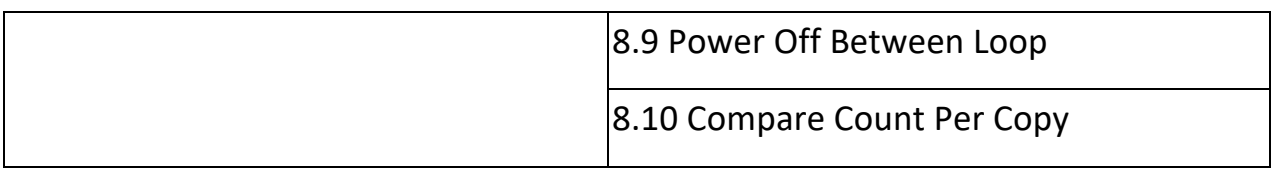

#### **8.2 Burn-In (Auto Data)**

The Burn-In test on flash targets continually copies & compares source data. You could view related settings in the table below. The duplicator would abide by the last setting picked if users chose both "Burn Time" and "Loop Count."

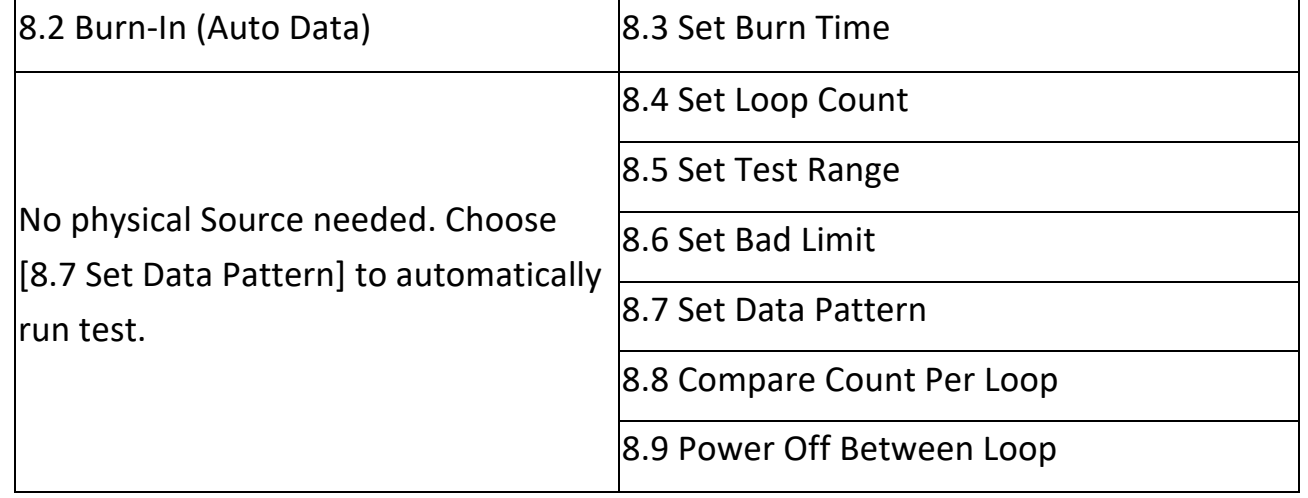

**Note** This function does not require a source device. The system will defer to user's "Set Data Pattern" settings.

#### **8.3 Set Burn Time**

User can set the Burn-In test interval. The test time ranges from 30 mins to 30 days.

[Set Burn Time]

30 min

#### **8.4 Set Loop Count**

Sets the flash media's Burn-in test loop quantity. Each loop contains 3 processes: writing, power off, and comparing. The loop quantity can be set from 0 to 99999.

L35: The 35<sup>th</sup> Loop.

R3: The 3<sup>th</sup> compare in the 35<sup>th</sup> loop.

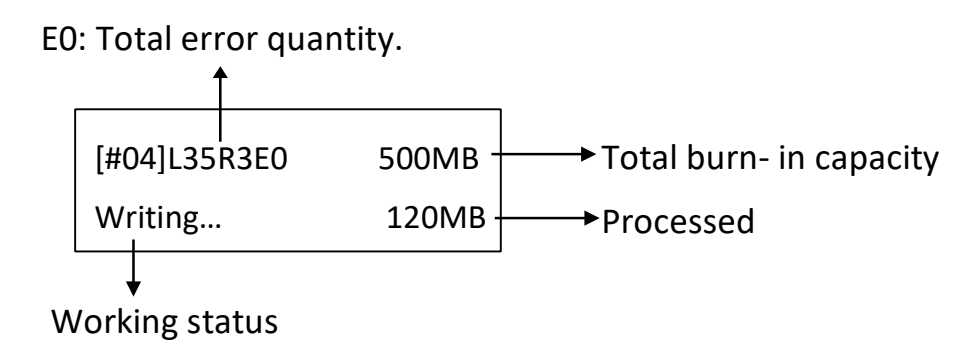

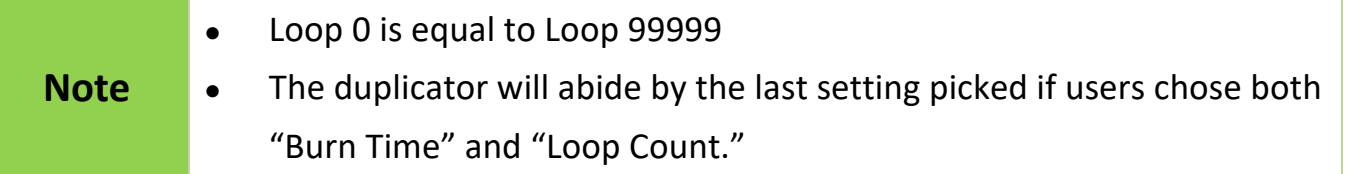

#### **8.5 Set Test Range**

Sets the flash media test range. The range can be set from 1% to 100%.

**Note** "Test Range" setting is only available in [8.2 Burn-In (Auto Data)].

#### **8.6 Set Bad Limit**

Sets the error tolerance. Tolerance can be set from 1-10000 bad sectors. The system will count per whole test, not per loop. [Set Bad Limit] 0

[Set Test Range]

100%

#### **8.7 Set Data Pattern**

Sets the Burn-In test writing value. There are two data patterns:

- Auto Pattern: The default value will be used during burn-in test. Default value is random repetition of FF and 00.
- User Defined: Users can manually indicate which value to use during burn-in test. The setting is only 1 byte.

**Note** "Data Pattern" setting is only available in [8.2 Burn-In (Auto Data)].

#### **8.8 Compare Count Per Loop**

Sets the compare count in each loop during Auto Data burn-in test. The default setting is one compare (reading) test per loop.

**Note** "Compare Count Per Loop" setting is only available in [8.2 Burn-In (Auto Data)].

#### **8.9 Power Off Between Loop**

Sets the power off time range between loops. This can be set from 0 to 15 seconds.

#### **8.10 Compare Count Per Copy**

Sets the compare count in each loop during Copy & Compare burn-in test. The default setting is one compare (reading) test per loop.

**Note** Can only be set in [8.1 Burn-In (Copy+Compare)].

### **9. Log Manager** *(Available in Golden Series)*

The Log Report Management Tool assists users with monitoring, recording, and managing the entire duplication process. By displaying detailed information for each port, this tool helps to identify the slowest writing device that in turn, keeps the operation running efficiently. Please refer to "How to Use Event Log? " for details.

### **10. Write Protect** *(Available in Golden Series)*

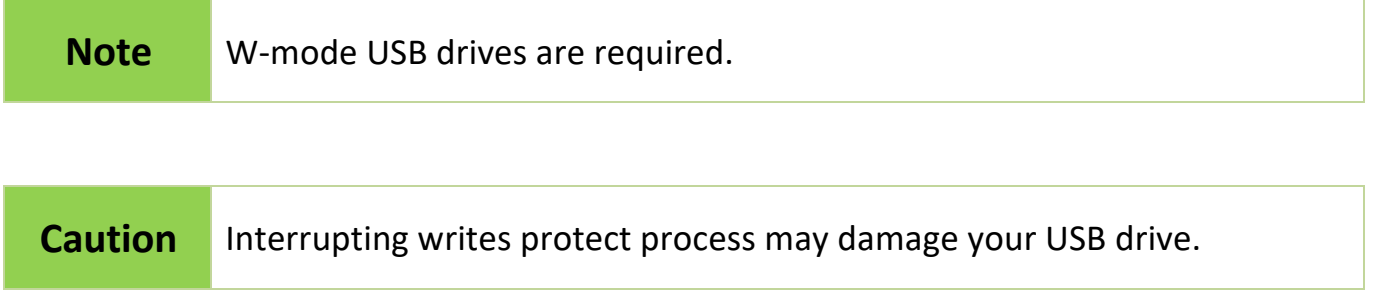

A USB with write protection cannot be erased, formatted, or deleted.

**Step1:** Prepare a source USB and some W-mode equipped USB targets.

**Step2:** Plug in USBs.

**Step3:** Scroll to [10. Write Protect] and press "OK." Select the 3 sub-functions.

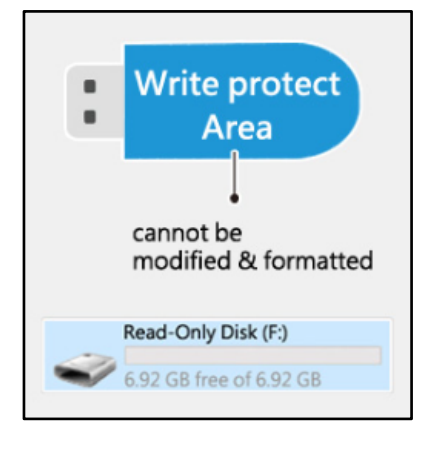

#### **10.1 Copy+WriteProtect**

Copies data from the source to targets and then set write protection on targets.

**Caution** If the sticks were originally protected, the system will automatically release protection, then copy.

#### **10.2 Copy+Comp+WriteP.**

Copies data from the source to targets, compares, then set the write protection on targets.

**Caution** If the sticks were originally protected, the system will automatically release protection, then copy+compare.

#### **10.3 Set Write Protect**

Sets write protection on targets.

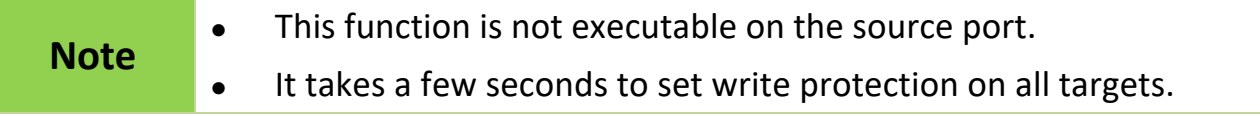

#### **10.4 Release Write Protect**

Release write protection on targets.

#### **10.5 Show USB WP Info.**

Displays basic information for W-Mode USB drives.

### **How to use PC-Monitoring**

PC-monitoring is a convenient tool to monitor real-time status information such as: duplication progress, testing results, and operation log. These information are viewed on your computer screen. This section contains installation and operation instructions. How to Launch PC-Monitoring:

**Step 1:** Copy "LV07B" **FOR** to your PC.

**Step 2:** Connect the USB cable from computer to the duplicator.

**Step 3: Power On the duplicator.** 

**Step 4:** Launch LV07B by double clicking on software icon "LV07B ".

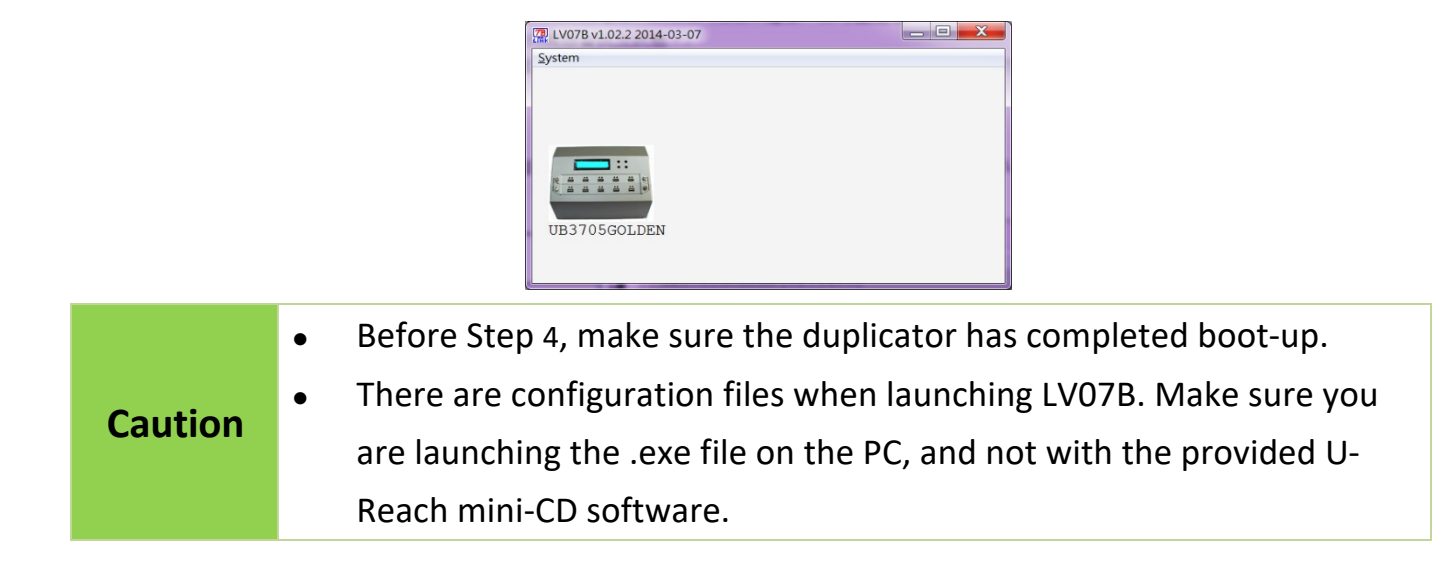

**Step 5:** When the below screen is shown, the duplicator has linked to the computer successfully and is ready to use the real-time monitoring function.

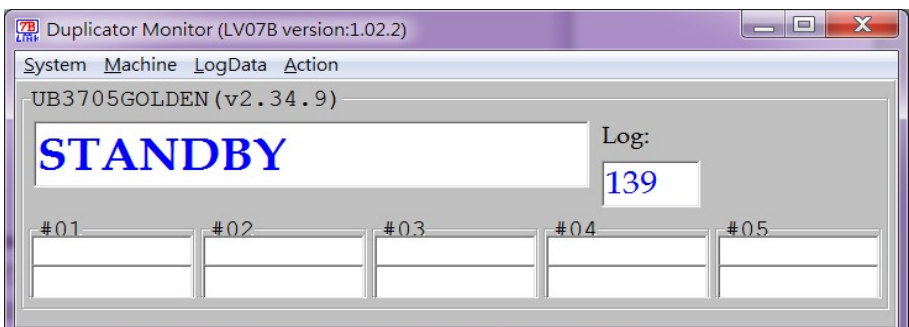

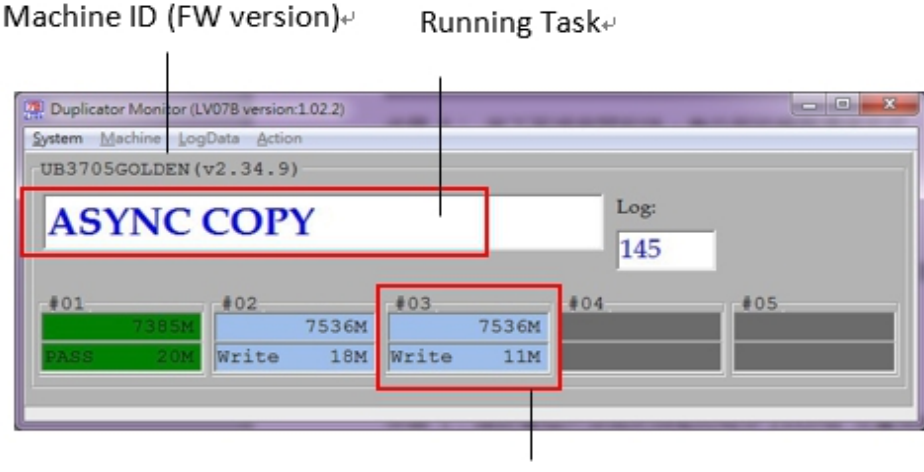

Port Informatione

**Step 6:** If the screen above does not appear, please repeat steps 1 thru 4.

**Note** If the system requests "Run the program as an Administrator", right click "LV07B", then set it in "Properties" > "Compatibility".

### **How to Use Event Log?**

The log manager is an excellent management tool for operation control purposes. It can record duplication operation, system, and targets information details.

### **1. Out Today Report**

**Step 1:** Insert flash media into Port 1.

**Step 2:** Go to "Out Today Report" and press "OK" to output today's log records.

**Step 3:** Remove flash media and read the log report on PC.

#### **2. Out Recent Report**

**Step 1:** Insert flash media into Port 1.

**Step 2:** Go to "Out Recent Report" and press "OK" to output the log records from the last 28 days.

**Step 3:** Remove flash media and read the log report on PC.

### **3. Out Period Date**

**Step 1:** Insert flash media into Port 1.

**Step 2:** Go to "Out Period Date" and press "OK" to output the log records from a specific date.

### **4. Advanced Function**

Enter protective password to access advanced functions. The default password is "123456".

**1** Clear ALL Log

After entering the password, all the log records can be cleared from the duplicator.

1. Clear ALL Log

[Advanced Function]

Warning:

Clear ALL log?

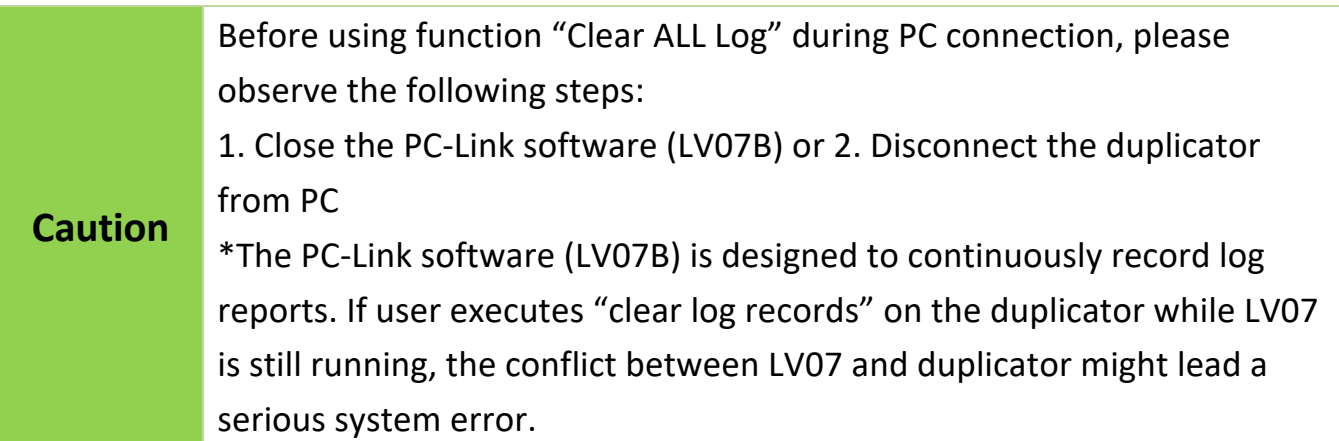

#### <sup>2</sup> Setup Password

Setting a password ensures the duplicator's log records are protected.

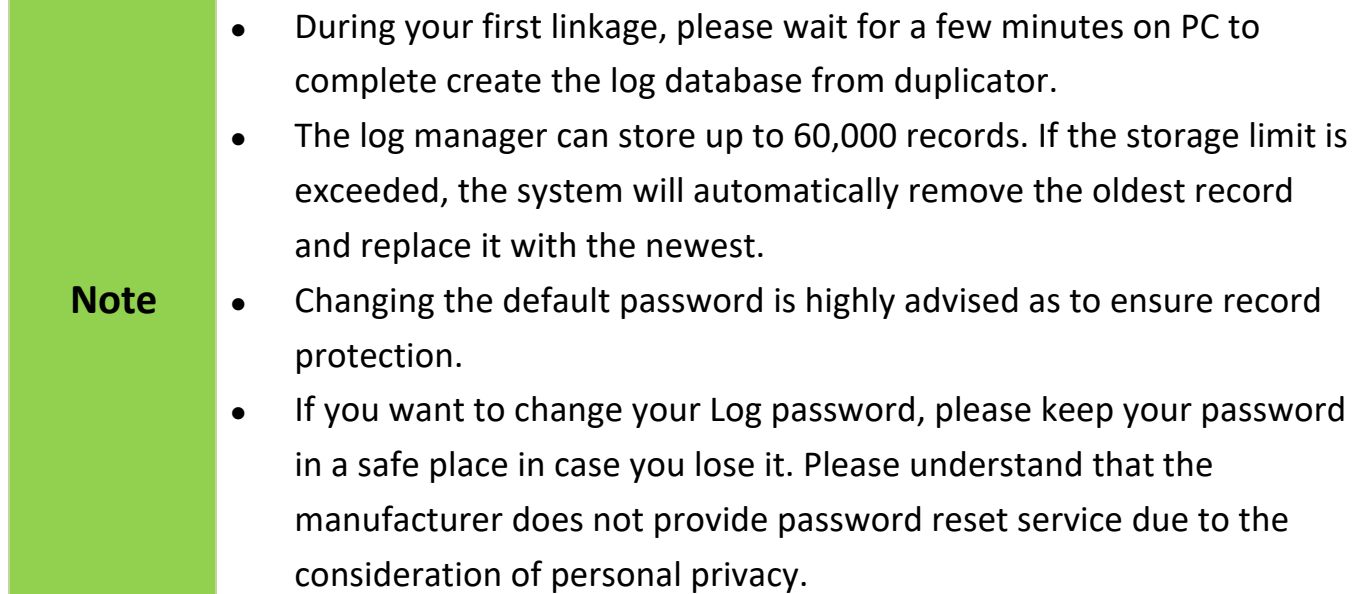

#### ¤ Explanation of Log Report – USB Series

Print Date: 2016-08-30 17:46:11

Model: Platinum Fox 1-19 F/W Ver: 2.35.9<br>Machine ID: 37050.00348.57982.27667.50208

57.9GB(121629568)

116.2GB(243723008)

116.2GB(243723008)<br>57.9GB(121629568)

57.9GB(121629568)

116.2GB(243723008)

116.2GB(243723008) 57.9GB(121629568)

57.9GB(121629568)

**Machine Info.**

start No.  $= 4145$ end  $No. = 4160$ 

 $00:06$ 

 $00:06$ 

 $00:11$ 

 $00:11$ 

00:38

00:39

00:39

00:39

 $00:22$ 

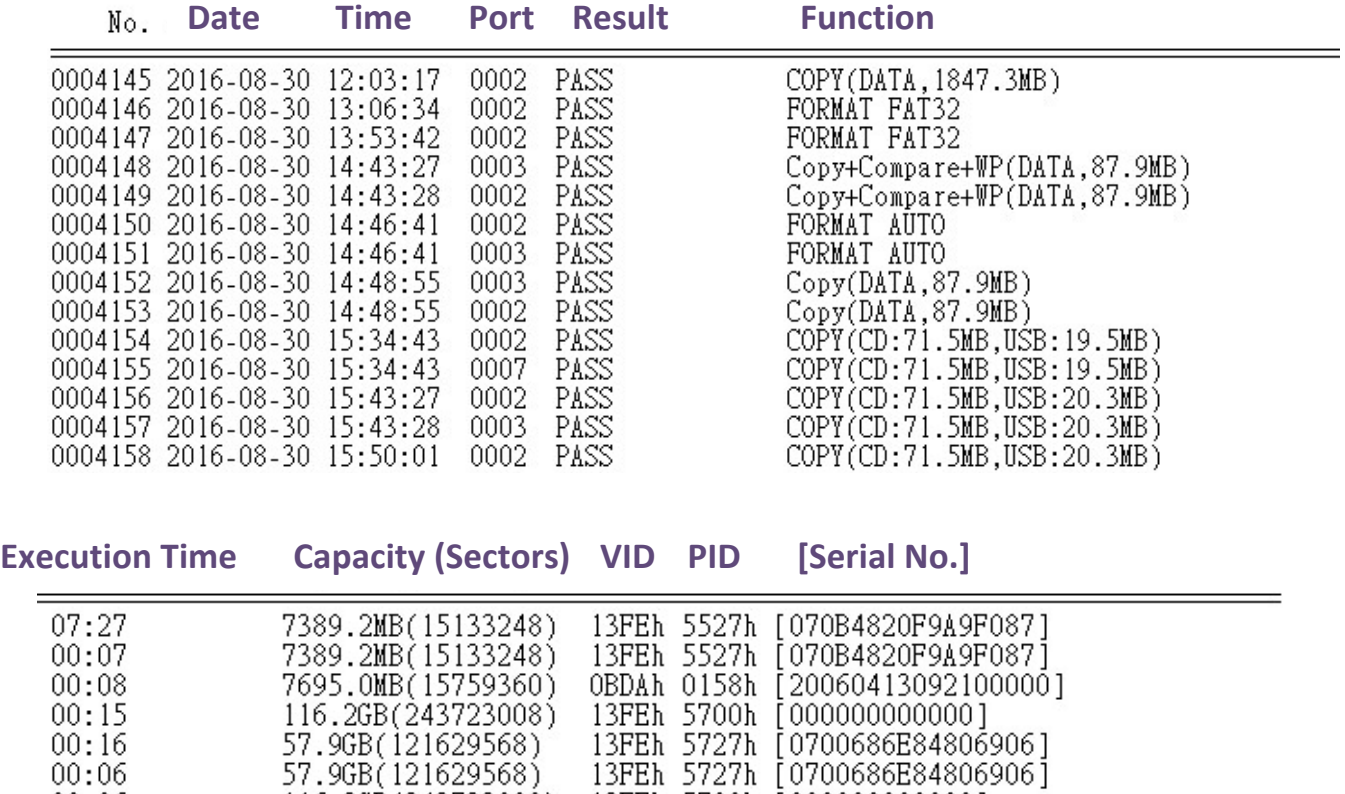

13FEh 5700h

13FEh 5700h

13FEh 5727h

13FEh 5727h

13FEh 5700h

ſ

 $[000000000000]$ 

000000000000 j

0700686E84806906]

13FEh 5727h [0700686E84806906] [Phison 2312]

13FEh 5727h [0700686E84806906] [Phison 2312]

13FEh 5700h [000000000000] [Phison 2312]

0700686E84806906] [Phison 2312]

0000000000000] [Phison 2312]

### $\odot$  Definition

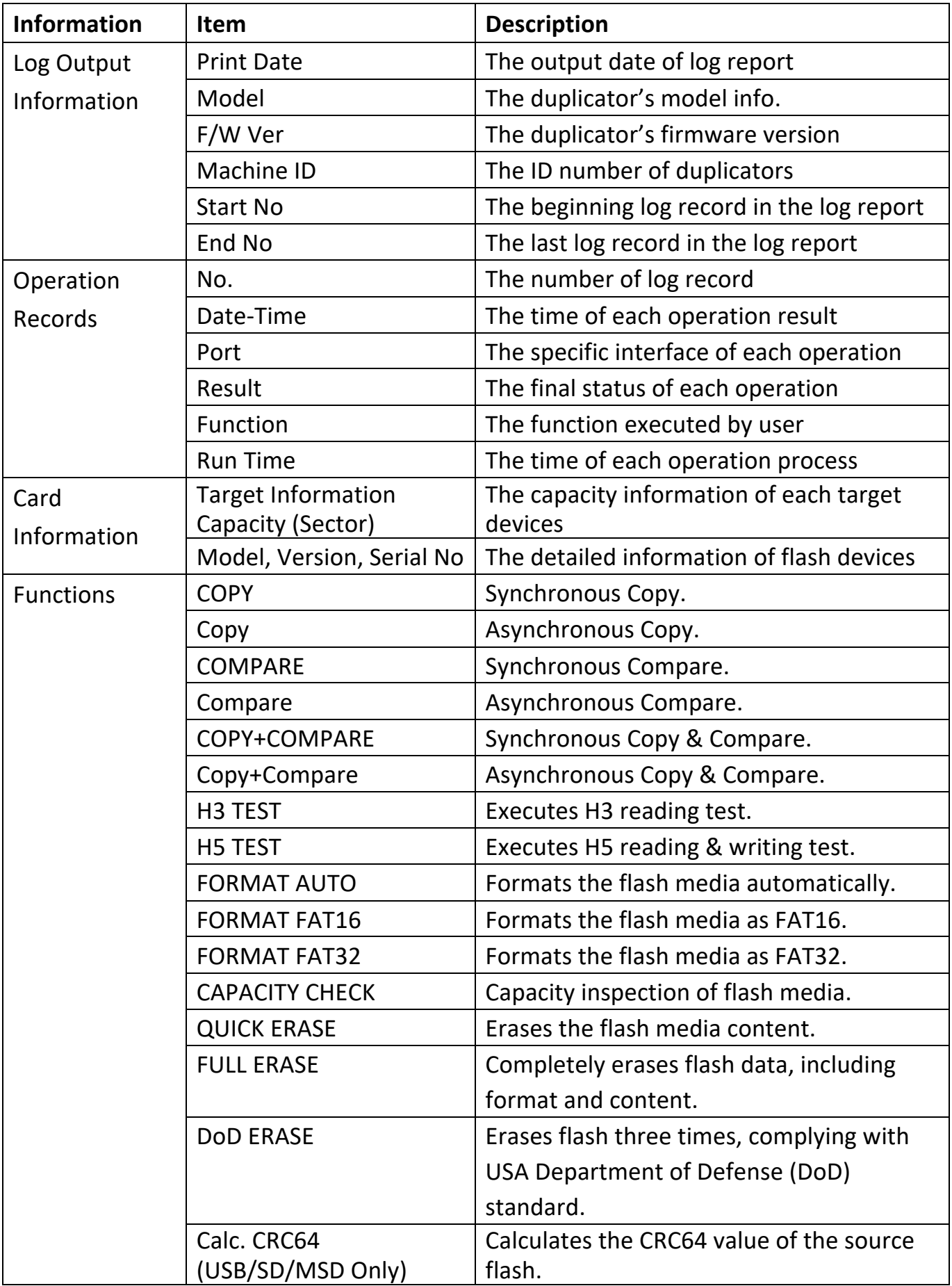

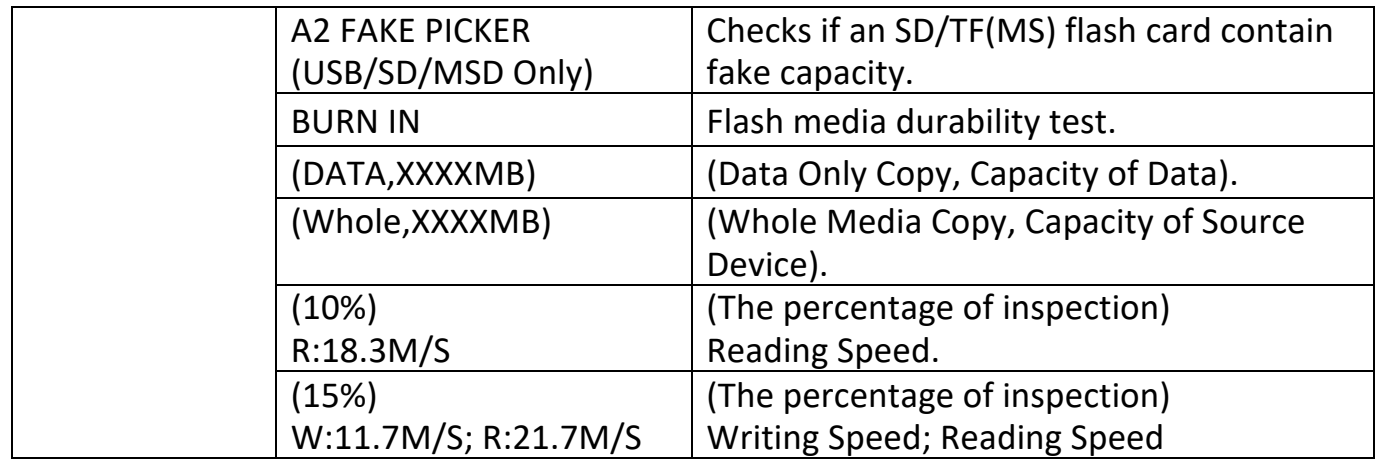

### **Maintenance Guide**

#### **Steps to replace socket**

#### **0** Turn off power

**Caution** For your safety, please turn off the power before inspecting or replacing the socket.

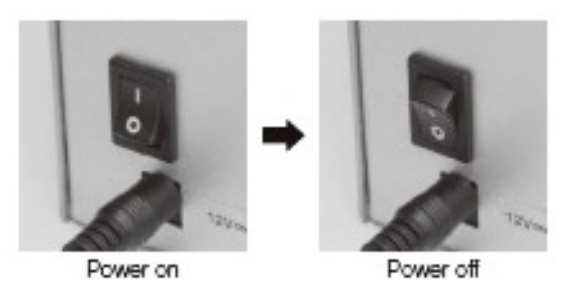

 $\odot$  Use your hand or a flat head screwdriver to remove the faceplate screws.

**Caution** Please use extreme caution while using a screwdriver to remove the screws as they can cause the screwdriver to slip.

**8** Remove the socket cover.

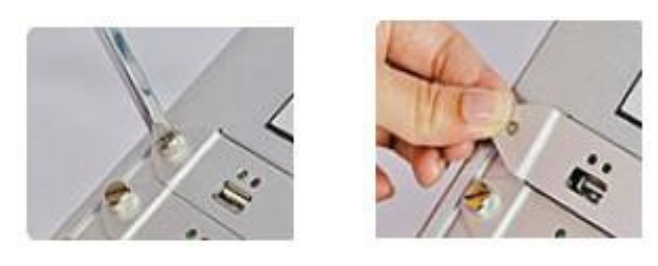

 $\bullet$  Replace the damaged socket(s).

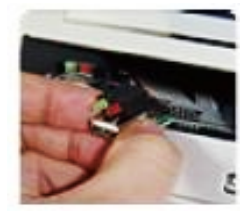

 $\Theta$  Replace the socket cover

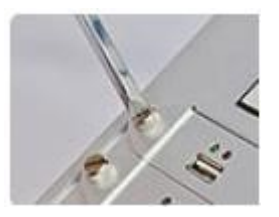

## **Q&A**

#### **Q1: What is the difference between Intelligent 9 Series flash duplicator and PC based duplicator?**

A: There are four main differences:

❶ Multi-task processing capability: A professional flash duplicator can handle many flashes simultaneously during copy or check processes. Even if a PC boasts a powerful CPU, handling too many flashes at once typically proves to be too difficult, making a duplicator the logical choice.

❷ No risk of virus infection: Intelligent 9 Series flash duplicator is an embedded system, it only copies whatever is on the source. When the system is turned off, nothing will be left in the system. Hence, there will not be any risk of virus infection.

❸ Duplication accuracy: Intelligent 9 Series flash duplicator achieves flawless duplicates directly from the source to all its targets.

❹ Instant power on and off: There is no system boot up or shut down wait time with the Intelligent 9 Series flash duplicator which contributes to the fast and easy process.

#### **Q2: Can the flash duplicator copy any kind of file format, i.e. NTFS?**

A: Yes, our flash duplicator supports "Whole Area" function to copy whole flash media without formatting issues.

#### **Q3: How do we know the data is correct after copy?**

A: Use the [2. Compare] function to ensure duplication accuracy.

#### **Q4: What should I do if I encounter a copy fail?**

A:

❶Double check that source capacity is not larger than the target capacity. [5.1 Flash info] function allows you to view the source and target's data size and capacity.

❷ Ensure that your source flash media isn't corrupt.

❸ If the flash quality is poor, copy results may be affected, to remedy this:

- (1) [4. Media Check] will check both source and target's quality.
- (2) Use "Select Speed" to slow down the copy speed.

#### **Q5. Is it possible to use an 8GB source copy to 16GB targets (source capacity less than target)?**

A: Yes, copying from 8GB to 16GB is doable, but the target becomes 8GB when read on PC. After duplication, the target's FAT table will be identical to the source. You can restore its real capacity by re-formatting the device.

#### **Q6. Is it possible to copy when there is a big difference between Source and Target's capacity? For example, a 8GB source copy to 16GB targets?**

A: Yes, but the source data must be within the capacity of the target devices. However, due to capacity discrepancy, errors and lost data may occur. Using flash medias with the same capacity is strongly recommended.

**Warning:** 

❶ If Source capacity is SMALLER than the target, for example 8GB to 16GB:

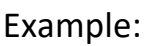

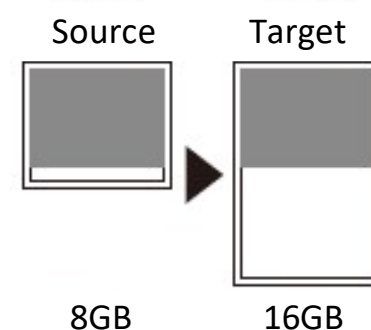

**Copy OK**

The target 16GB WILL BECOME 8GB WHEN READ ON PC. You can reset its 16GB capacity by reformatting the device.

**Caution** When there is a big difference between target and source's capacity, such as 8GB to 32GB or 8GB to 16GB, there is a risk of target capacity, compatibility and format errors. It is strongly recommended that target and source be in close range of capacity.

❷ If source capacity is LARGER than the target, for example 16GB copy to 8GB:

 $\triangleright$  There are two results as shown in illustrations (1) and (2)

(1) When a content is within the target flash media's capacity.

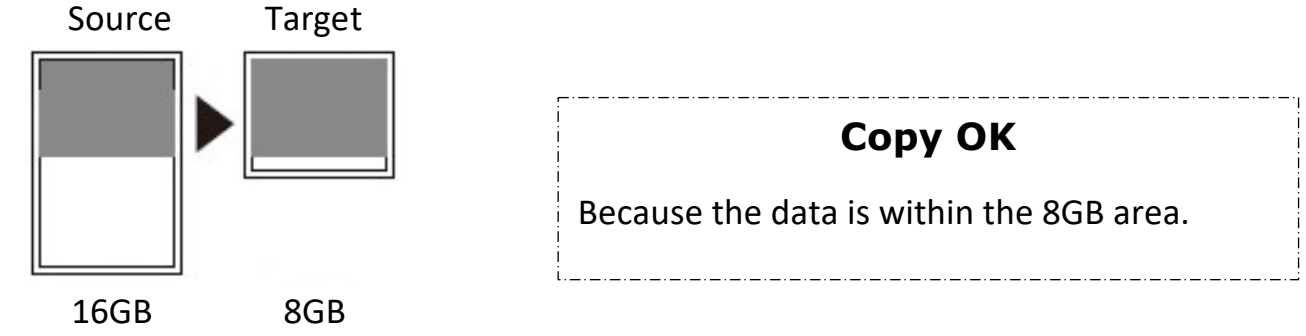

(2) When the content is outside the target flash media's capacity.

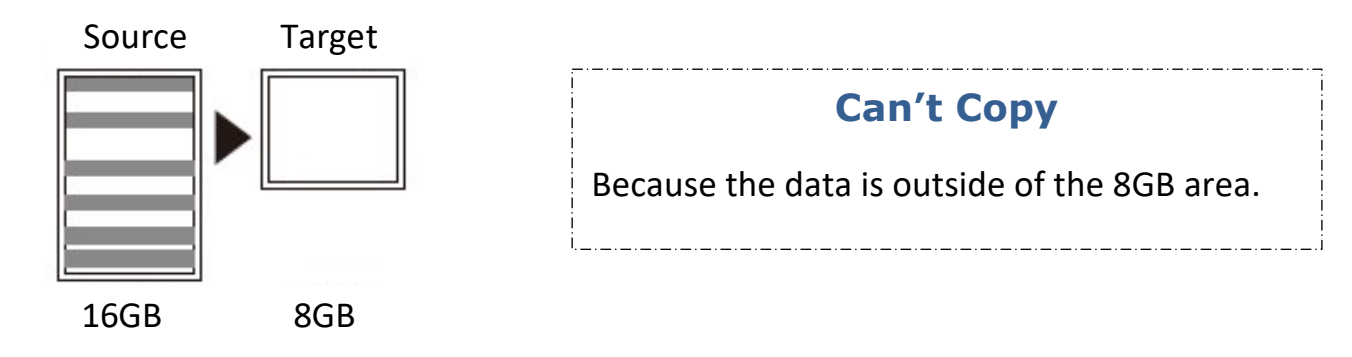

**Caution** The copy will fail because the data was stored beyond the 8GB area. The duplicator will copy the data as is which means the location remains intact.

### **Specification**

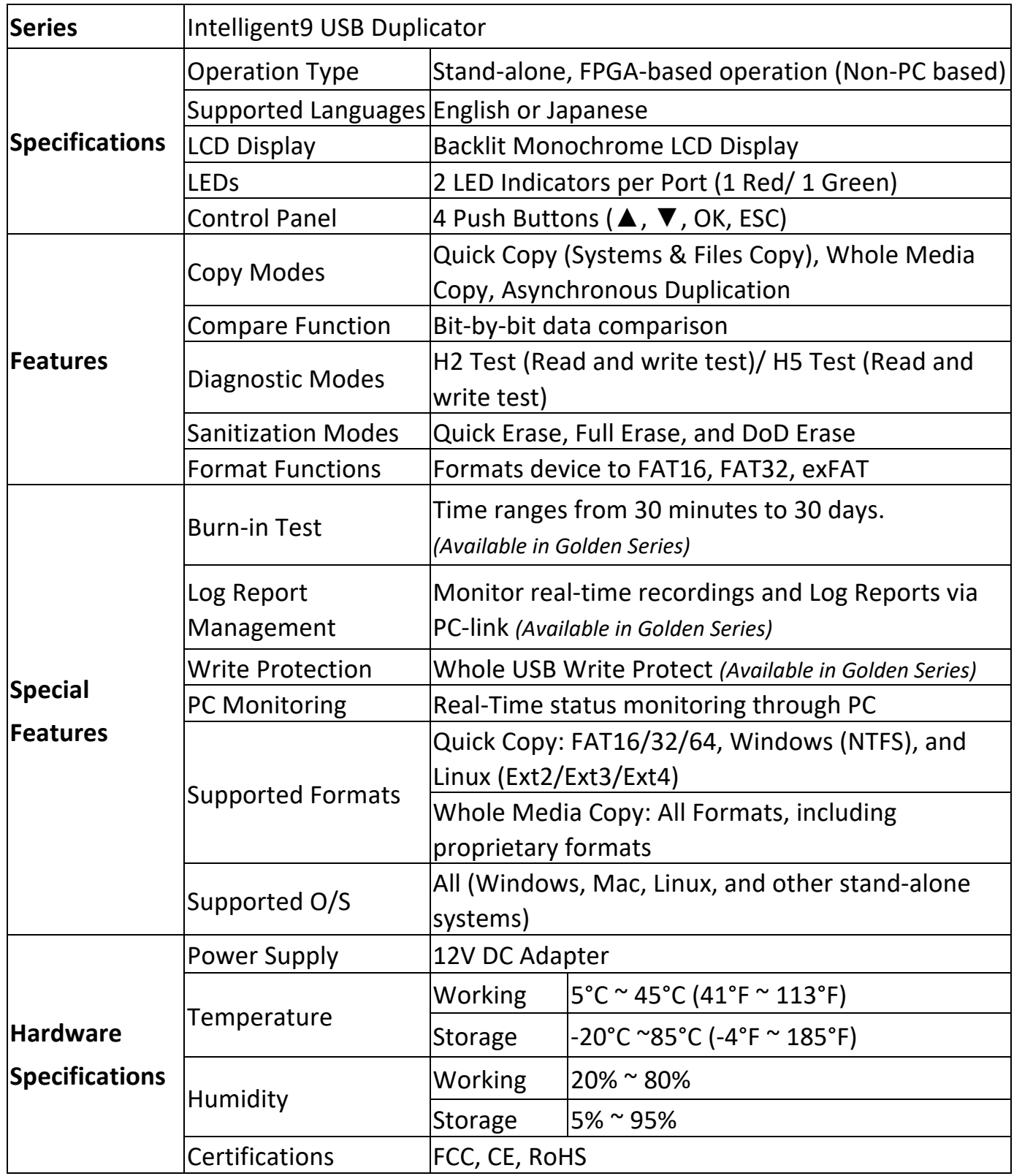

*\*Specifications subject to change without notice.*